# 사용 설명서 Dell UltraSharp U2414H

모델: U2414H 규정 모델: U2414Hb

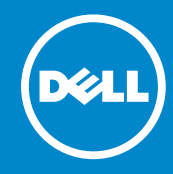

# 참고, 주의 및 경고

■ 참고: 컴퓨터를 더 잘 사용할 수 있도록 돕는 중요한 정보를 나타냅니다.

주의: 지침을 따르지 않을 경우 잠재적인 하드웨어 손상이나 데이터 손실을 알 리는 주의가 표시됩니다.

∕!∕\\_ 경고: 경고는 물적 손해, 신체 상해 또는 사망 가능성이 있음을 나타냅니다.

# <sup>이</sup> 문서에 포함된 정보는 사전 통보 없이 변경될 <sup>수</sup> 있습니다. © 2013-2019 Dell Inc. All rights reserved.

Dell Inc.의 서면 승인 없이는 어떠한 방식의 복제도 엄격히 금지됩니다.

본 문서에 사용된 상표: *Dell* 및 *DELL* 로고는 Dell Inc.의 상표입니다; *Microsoft* 및 *Windows* 는 Microsoft Corporation의 상표 또는 등록 상표입니다. *Intel*은 미국 및 /또는 기타 국가에 소재한 Intel Corporation의 등록 상표입니다; ATI는 Advanced Micro Devices, Inc.의 상표입니다; ENERGY STAR는 미국 환경청의 등록 상표입니다. Dell Inc.는 ENERGY STAR 협력업체로서 이 제 품이 에너지 효율을 위한 ENERGY STAR 지침을 충족시킨다는 것을 확인했습니다.

본 문서에는 상표와 상호에 대한 권리를 주장하는 법적 실체 또는 그 법적 실체의 제품을 지칭하 기 위하여 기타 상표와 상호가 사용되었을 수 있습니다. Dell Inc.는 자사 소유가 아닌 상표나 상 호에 대한 어떠한 소유권도 부인합니다.

2019 - 04 Rev. A07

\_\_\_\_\_\_\_\_\_\_\_\_\_\_\_\_\_\_\_\_

# 차례

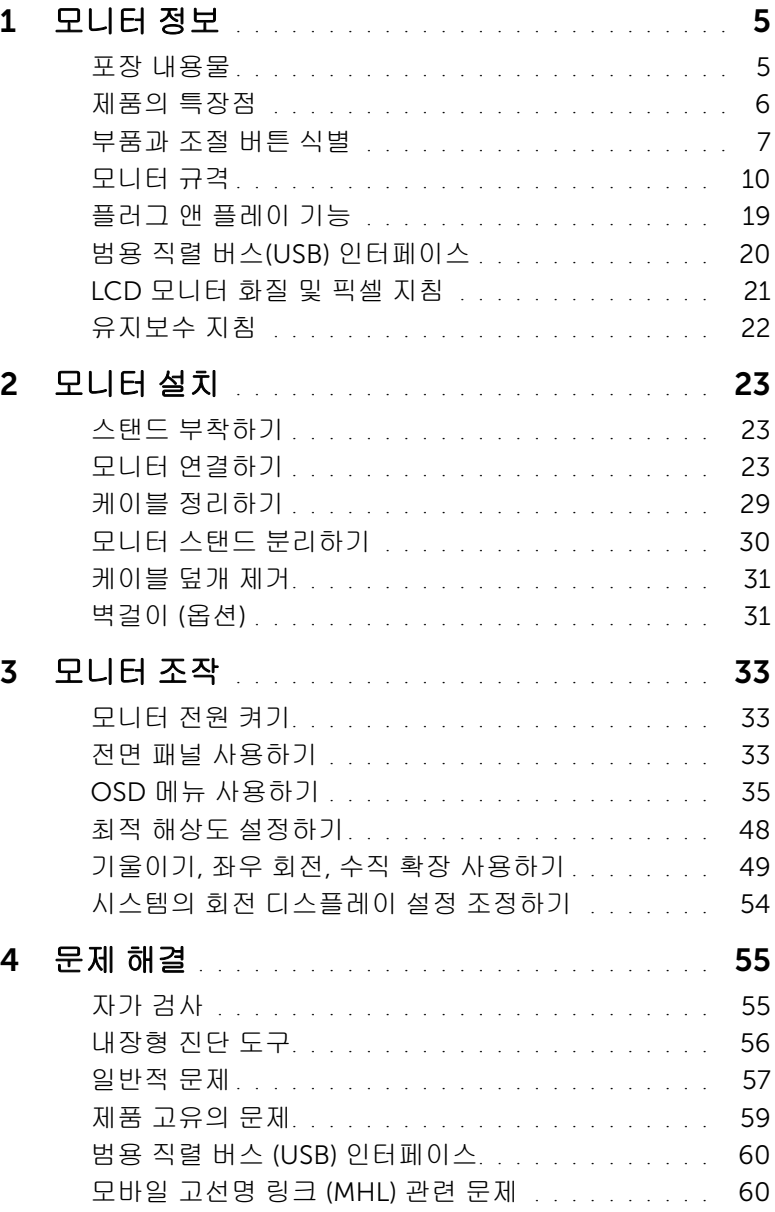

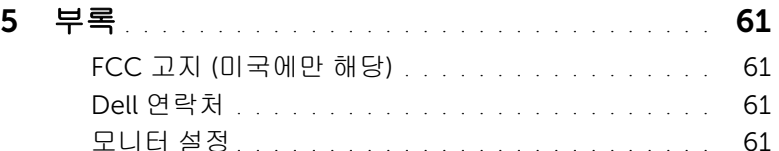

# <span id="page-4-1"></span><span id="page-4-0"></span>포장 내용물

모니터는 아래 그림에 표시된 구성 품목과 함께 제공됩니다. 구성 품목을 받았는지 확인한 다음 빠진 품목이 있을 경우 Dell [연락처하](#page-60-4)십시오.

참고: 일부 항목은 옵션일 수 있으며 모니터와 함께 제공되지 않을 수 있습니다. 일부 기능 또는 매체는 특정 국가에서는 제공되지 않을 수 있습니다.

<mark>◇ 참고:</mark> 기타 스탠드를 설치하려면, 스탠드 설치 안내서에 포함된 설치 지침을 참조하십 시오.

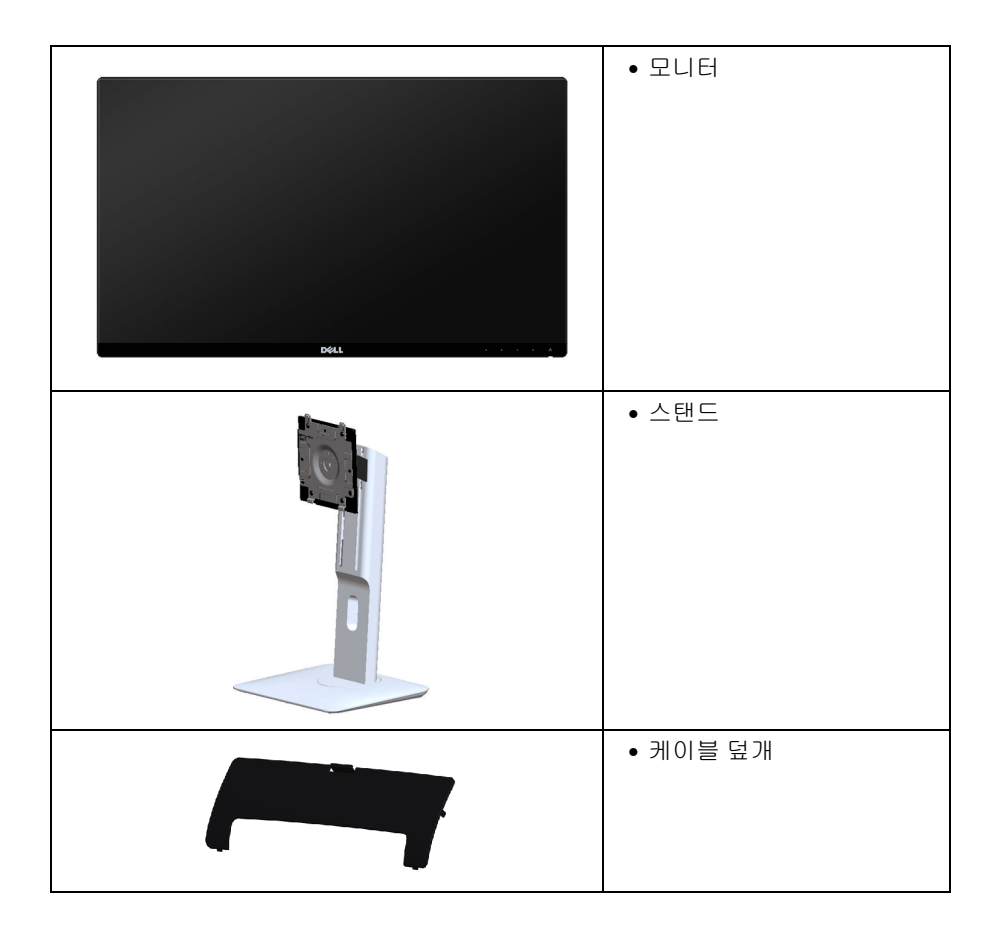

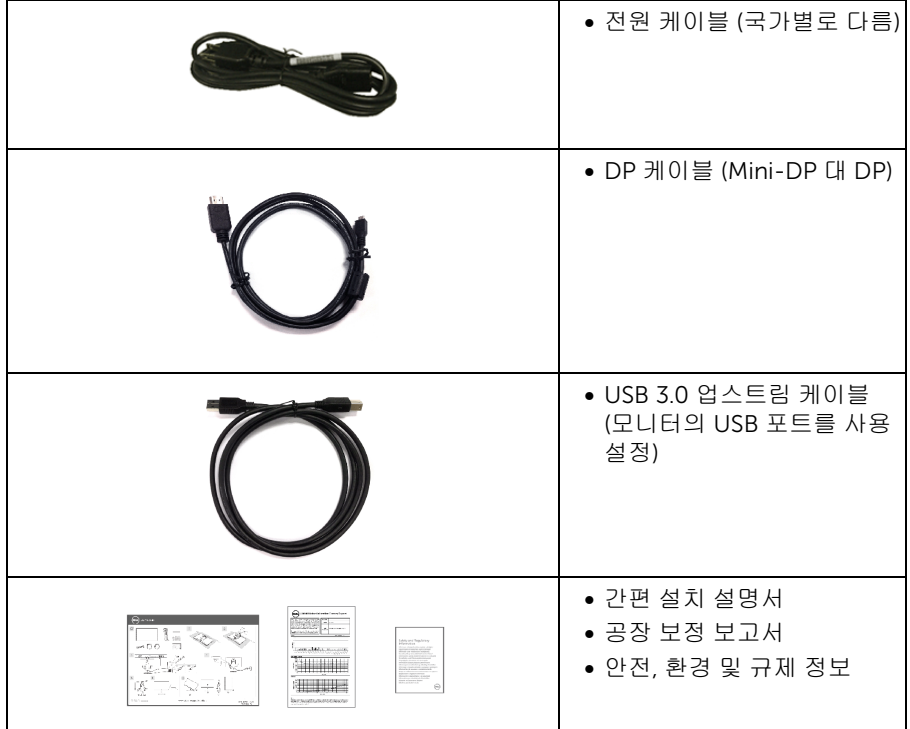

# <span id="page-5-0"></span>제품의 특장점

Dell U2414H 평판 디스플레이에는 능동형 매트릭스 박막 트랜지스터(TFT) 액정 디스플레이 (LCD) 및 LED 백라이트가 탑재되어 있습니다. 모니터의 특장점에는 다음 사항이 포함됩니다.

- U2414H: 가시 영역이 60.47 cm (23.8 인치) 인 디스플레이 (대각선 측정 시). 1920 x 1080 해상도를 제공하며 좀 더 낮은 해상도의 경우 전체 화면 모드를 지원합 니다.
- 시야각이 넓어 앉은 위치에서 또는 서 있는 위치에서 또는 옆에서 옆으로 이동하는 동안 화면을 볼 수 있습니다.
- 기울이기. 좌우회전, 수직 확장 및 회전 조정 기능.
- 극히 얇은 베젤은 다중 모니터 사용 시 베젤 갭을 최소화함으로써 설치하기 더 쉽고 멋진 보기 환경을 선사합니다.
- 탈착식 스탠드와 VESA™ 100 mm 설치 구멍을 이용한 유연한 장착 가능.
- DisplayPort, mini DisplayPort, HDMI (MHL), USB 3.0 등 광범위한 디지털 연결 능력을 갖추고 있어 미래에도 모니터를 사용하는 데 문제가 없습니다.
- 사용자 시스템에 의해 지원될 경우 플러그 앤 플레이 기능.
- 색역 96% sRGB (CIE1931) 로 평균 Delta E <4입니다.
- OSD 조정을 통한 간편한 설정과 화면 최적화.
- Energy Star 표준을 준수하는 절전 기능.
- 보안 잠금 슬롯.
- 스탠드가 잠깁니다.
- 화질을 유지하는 상태에서 와이드 화면비를 표준 화면비로 변경할 수 있습니다.
- U2414H 모니터에는 외부 케이블을 제외한 BFR/PVC 가 없습니다 (할로겐 없음).
- TCO-인증 디스플레이.
- NFPA 99 누출 전류 요건을 충족합니다.
- 비소 없는 유리와 수은 없는 패널만 해당됩니다.
- 높은 동적 대비율 (2,000,000:1).
- 절전 모드일 때 0.5 W 대기 전력이 소비됩니다.
- 에너지 게이지는 모니터가 소비하는 에너지 수준을 실시간으로 표시합니다.

# <span id="page-6-0"></span>부품과 조절 버튼 식별

### 앞면

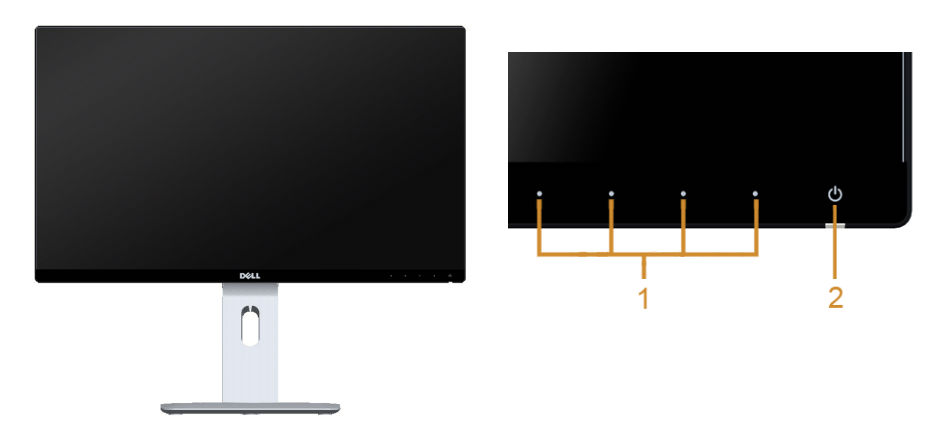

전면 패널 조절 버튼

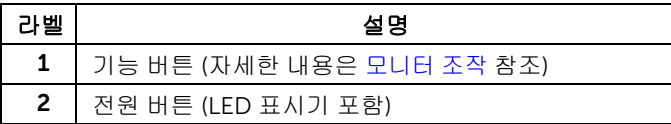

뒷면

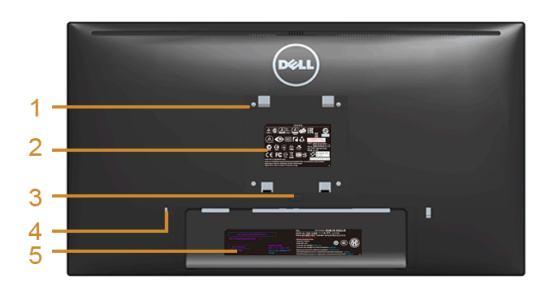

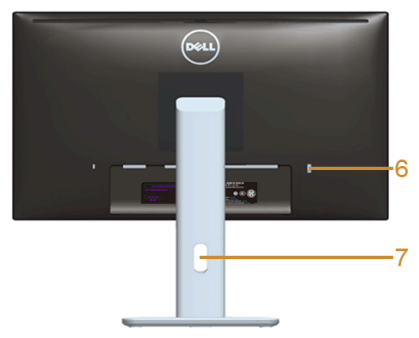

#### 모니터 스탠드가 장착된 상태의 뒷면

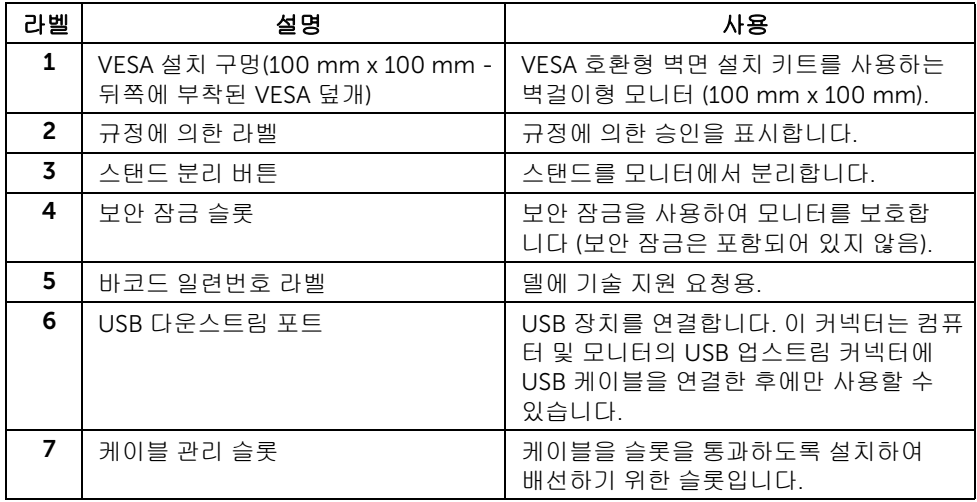

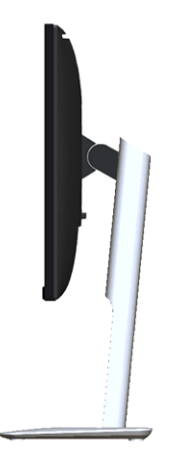

<span id="page-8-0"></span>밑면

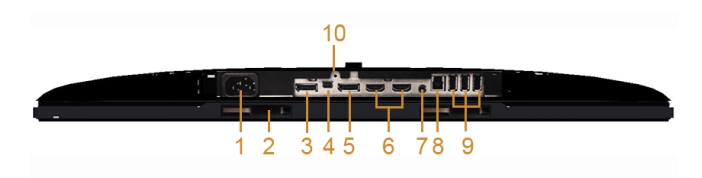

#### 아래 모습 (모니터 스탠드 없음)

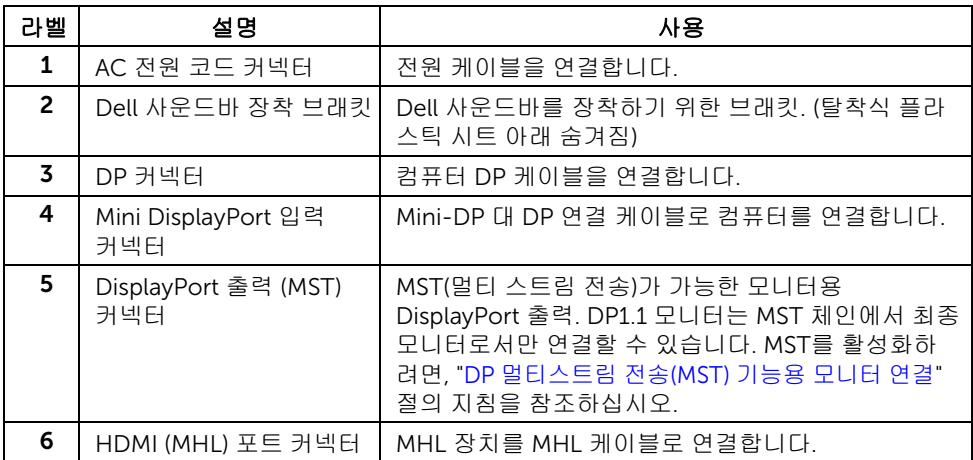

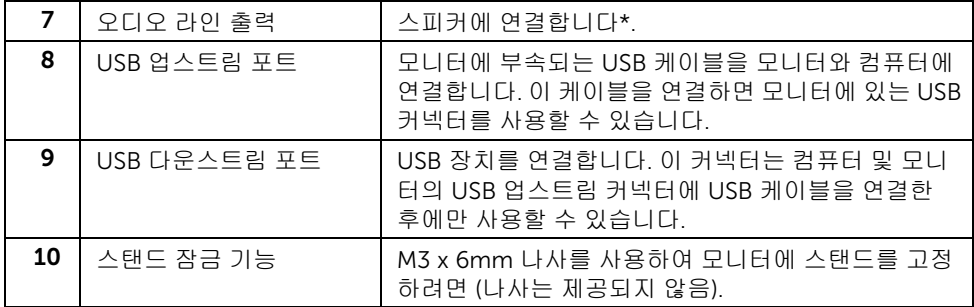

\* 오디오 라인 출력 커넥터에서 헤드폰 사용이 지원되지 않습니다.

# <span id="page-9-1"></span><span id="page-9-0"></span>모니터 규격

## 평판 규격

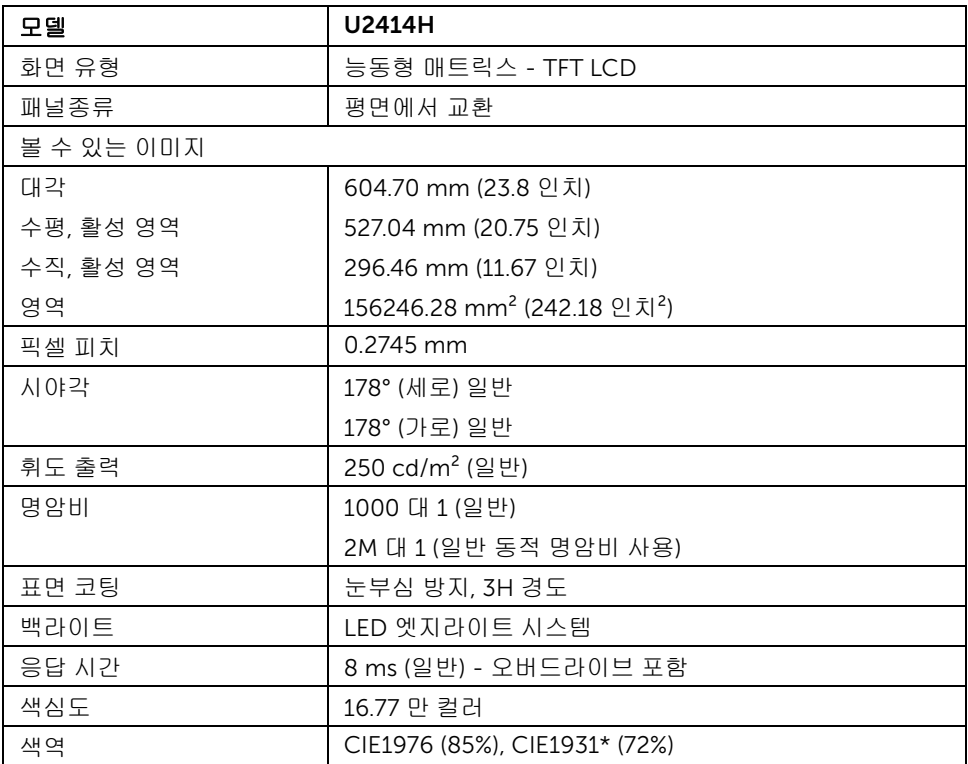

\* [U2414H] sRGB 범위는 96%입니다.

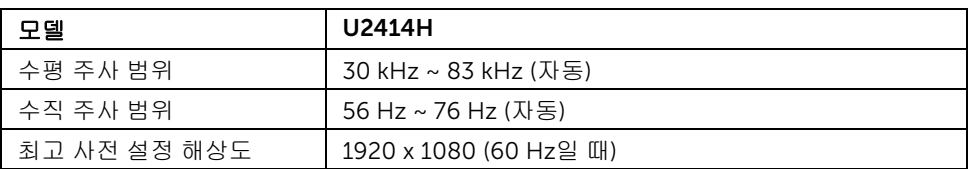

# 지원되는 비디오 모드

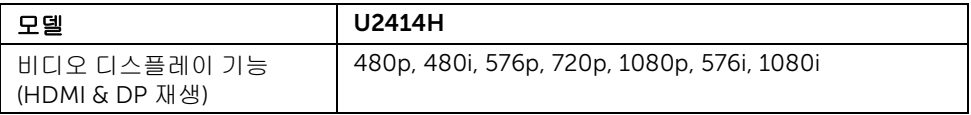

# 사전 설정 디스플레이 모드

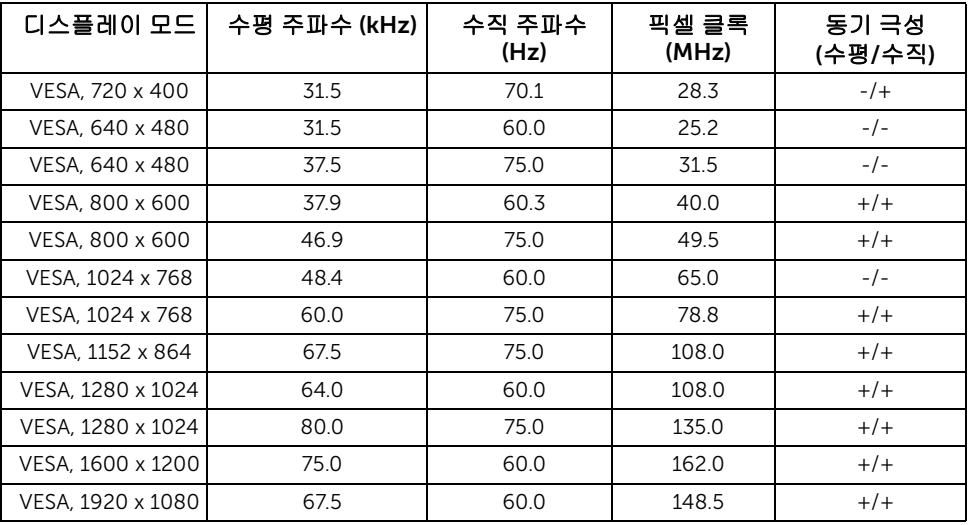

### MHL 소스 디스플레이 모드

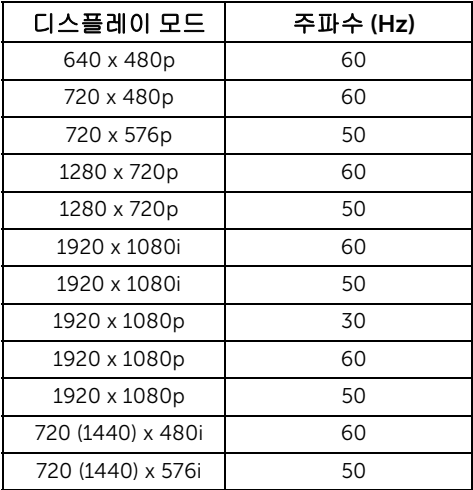

# 전기 규격

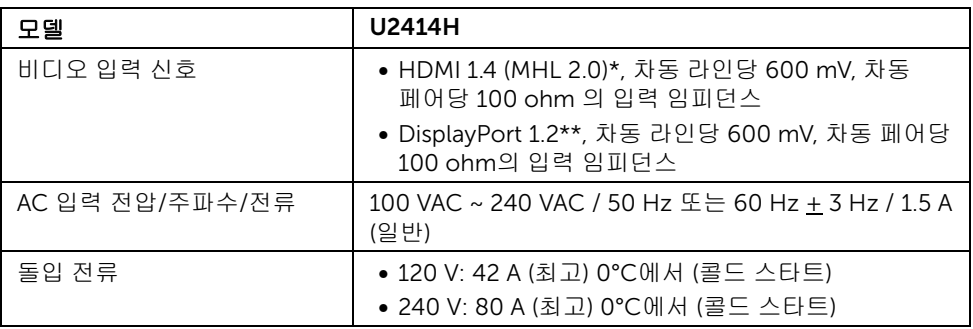

\* HDMI Ethernet Channel (HEC), Audio Return Channel (ARC), 3D 형식 및 해상도 표준, 2K 및 4K 디지털 시네마 해상도 표준을 포함하여, HDMI 1.4 선택적 사양을 지원하지 않습니다. \*\* DP1.2 (CORE) 규격을 지원하고, HBR2, MST 및 DP 오디오를 포함합니다.

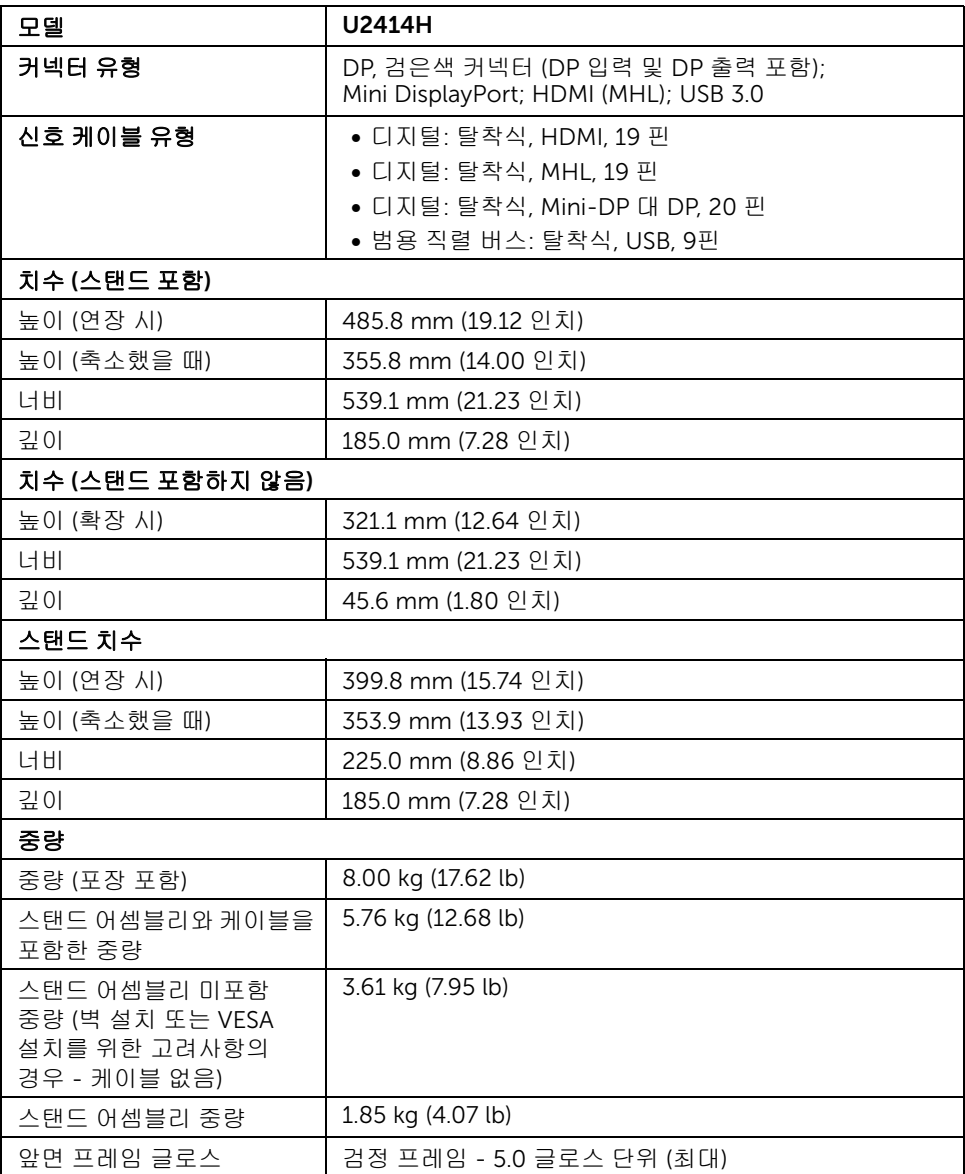

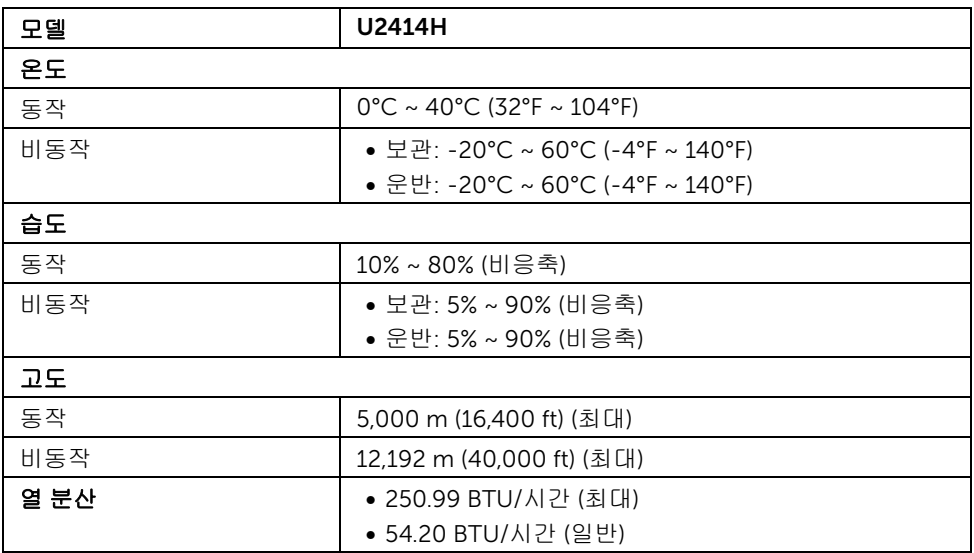

### <span id="page-13-0"></span>전원 관리 모드

PC에 VESA의 DPM™ 준수 디스플레이 카드나 소프트웨어가 설치되어 있는 경우 모니터를 사용하지 않는 동안모니터가 자동으로 소비 전력을 줄입니다. 이것을 *절전 모드*\* 라고 합니 다. 컴퓨터가 키보드, 마우스 또는 기타 입력 장치에 의한 입력을 감지할 경우 모니터는 자동 으로 절전 모드에서 해제되어 작동합니다. 다음 표는 이 자동 절전 기능의 소비 전력 및 신호 를 나타냅니다.

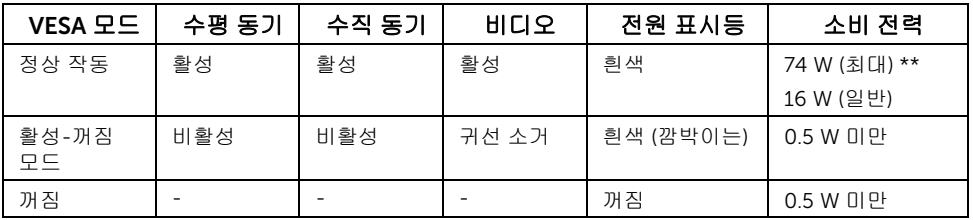

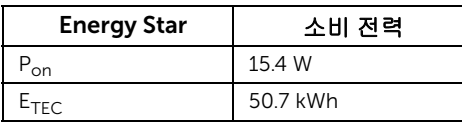

OSD는 정상 동작 모드에서만 동작합니다. 활성-꺼짐 모드에서 아무 버튼이나 누르면 다음 메시지들 가운데 하나가 표시됩니다:

#### Dell U2414H

There is no signal coming from your computer. Press any key on the keyboard or move the mouse to wake it up. If there is no display, press the monitor button now to select the correct input source on the On-Screen-Display menu.

또는

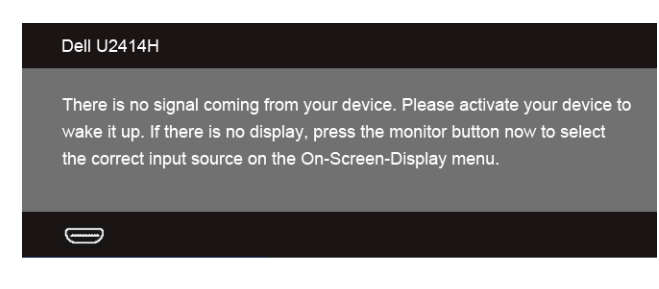

컴퓨터와 모니터를 절전 모드에서 해제하여 OSD에 액세스합니다.

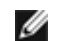

**4 참고: 이 모니터는 ENERGY STAR** 인증을 받았습니다.

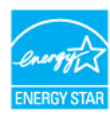

#### 참고: Ø

Pon: 켜기 모드의 소비 전력은 Energy Star 7.0 버전에 정의되어 있습니다.  $E_{\text{TPC}}$ : 총 에너지 소비는 kWh 수로 Energy Star 7.0 버전에 정의되어 있습니다.

\* 모니터에서 주전원 케이블을 뽑아야만 꺼짐 모드에서 소비 전력이 0이 될 수 있습니다. \*\* 최대 휘도, 및 USB 활성 측정 최대 소비 전력.

이 문서는정보용으로서 실험실 성능을 반영합니다. 사용자의 실제 제품은 주문한 소프트 웨어 , 구성요소 , 주변장치에 따라 성능이 이와 다를 수 있으며 , 당사는 이러한 정보를업데 이트해야 할 의무가 없습니다. 따라서 고객은 전기적 공차 또는 기타 사항에 대한결정을 내리는 데 이 정보에 의존해서는 안 됩니다. 정확성 또는 완전성에 대해 어떠한명시적 또는 묵시적 보증도 하지 않습니다.

# 핀 지정

#### DisplayPort 커넥터

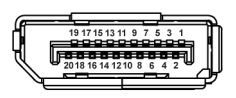

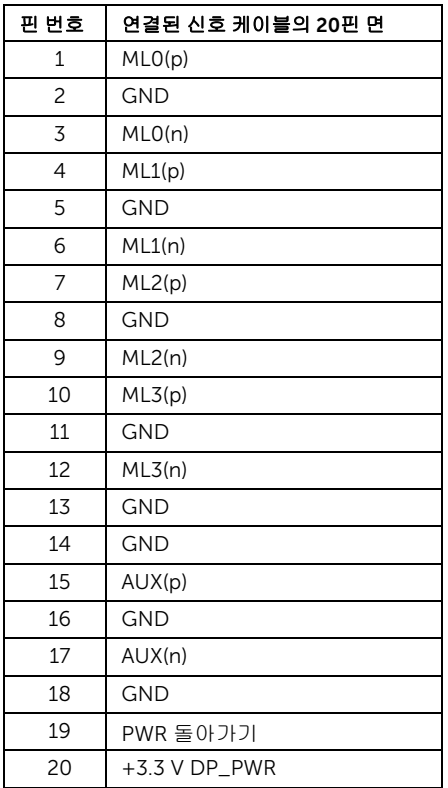

#### Mini DisplayPort 커넥터

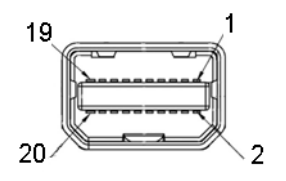

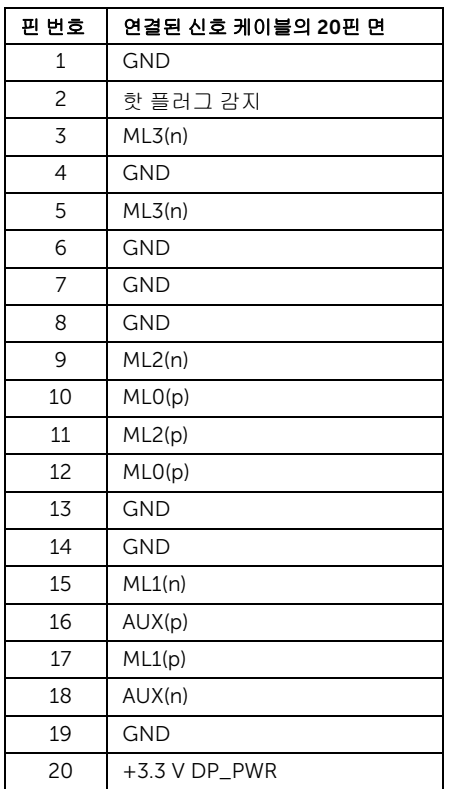

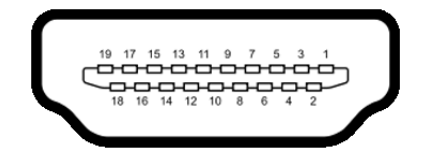

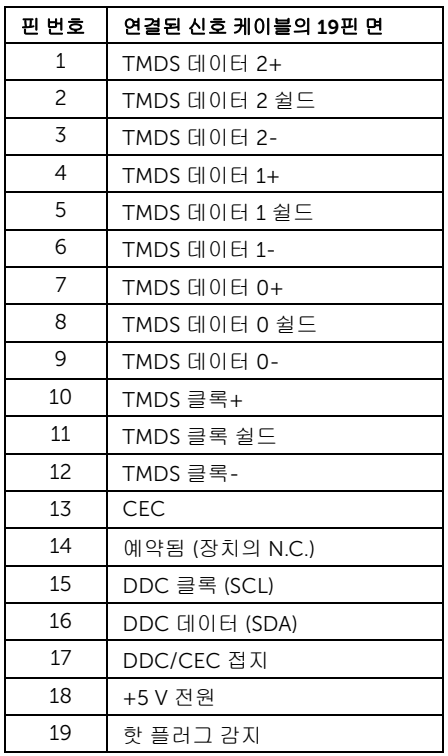

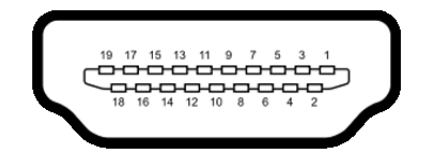

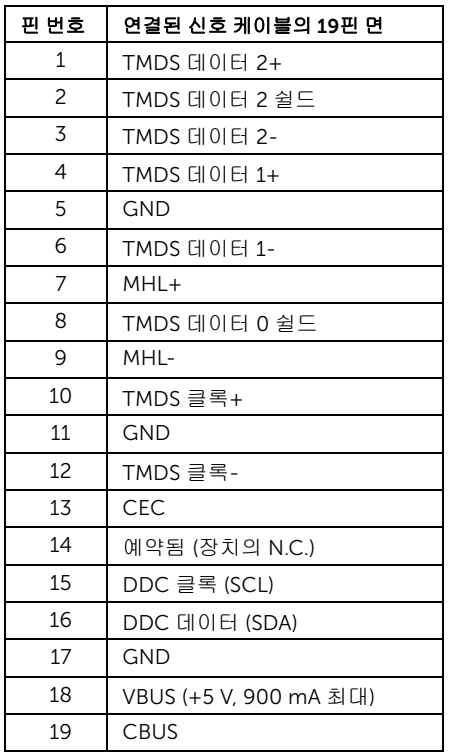

# <span id="page-18-0"></span>플러그 앤 플레이 기능

이 모니터는 어떠한 플러그 앤 플레이 호환 시스템에든 설치할 수 있습니다. 모니터는 디스플 레이 데이터 채널(DDC) 프로토콜을 사용하여 컴퓨터 시스템에 확장 디스플레이 식별 데이터 (EDID)를 제공함으로써 시스템이 자체적으로 구성하고 모니터 설정을 최적화도록 합니다. 대다수 모니터 설치는 자동으로 실행되므로 원할 경우 다른 설정을 선택할 수 있습니다. 모니 터 설정 변경에 대한 자세한 내용은 [모니터](#page-32-3) 조작를 참조하십시오.

# <span id="page-19-0"></span>범용 직렬 버스(USB) 인터페이스

이 단원에서는 모니터에 탑재된 USB 포트에 대한 정보를 제공합니다.

■ 참고: 이 모니터는 초고속 USB 3.0 호환입니다.

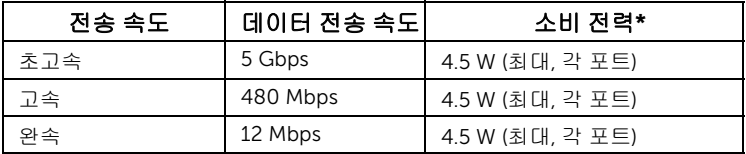

\* BC1.2 규격 준수 장치 또는 일반 USB 장치의 경우 USB 하향 포트(SSS) 조명 아이콘이 있는 포트)에서 최대 2 A.

### USB 업스트림 커넥터

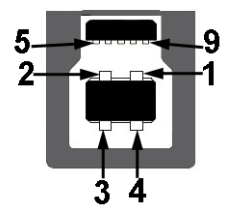

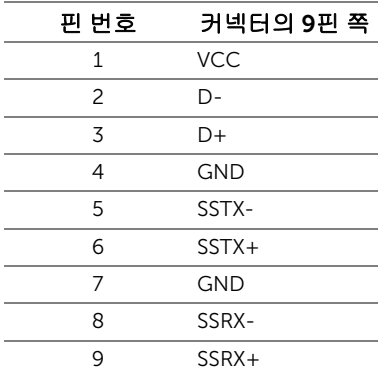

### USB 다운스트림 커넥터

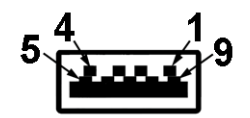

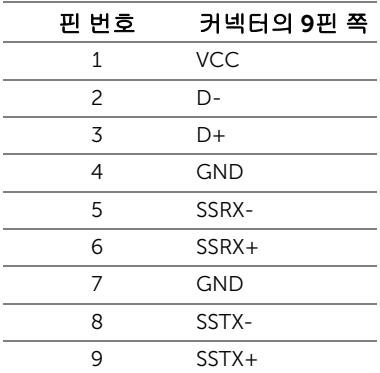

#### USB 포트

- 업스트림 1개 후면
- 다운스트림 4개 -후면
- 충전 포트 SSC ) 번개 아이콘이 있는 포트; BC1.2 호환 장치인 경우 신속 충전 기능 을 지원합니다.
- 참고: USB 3.0 기능을 사용하려면 USB 3.0을 지원하는 컴퓨터가 있어야 합니다. Ø

참고: 모니터의 USB 인터페이스는 모니터가 켜져 있을 때 또는 절전 모드에 있을 때에 W 만 동작합니다. 모니터를 껐다 켜면 연결된 주변장치가 정상 기능을 재작동시키는 데 몇 초가 걸릴 수 있습니다.

### <span id="page-20-0"></span>LCD 모니터 화질 및 픽셀 지침

LCD 모니터 제조 공정 중에 한 개 이상의 픽셀이 불변 상태로 고정되어 제대로 보이지 않는 경우가 있습니다. 이것은 일반적인 현상이며 디스플레이의 화질 또는 사용성에 영향을 주지 않습니다. Dell 모니터 품질 및 픽셀 정책에 대해서는 Dell 지원 사이트를 참조하십시오: http://www.dell.com/support/monitors.

# <span id="page-21-0"></span>유지보수 지침

### 모니터 청소

주의: 모니터를 청소하기 전에 안전 [지침을](#page-60-5) 읽고 따르십시오.

경고: 모니터를 청소하기 전에 모니터의 전원 케이블을 전기 콘센트에서 뽑으십시오.

모범적으로 관리하려면 모니터를 포장을 풀거나 청소하거나 취급할 때 아래 목록의 지침을 따르십시오.

- 대전방지 화면을 청소하기 전에 부드럽고 깨끗한 헝겊에 물을 약간 축이십시오. 가능하면 대전방지 코팅에 적합한 특수 화면 청소용 티슈나 용액을 사용하십시오. 벤젠, 희석제, 암모니아수, 연마 세제 또는 압축 공기를 사용하지 마십시오.
- 모니터를 청소할 때는 따뜻한 물에 약간 적신 헝겊을 사용하십시오. 일부 세제는 모니터에 유백색의 엷은 막을 형성하므로 어떠한 종류의 세제도 사용하지 마십 시오.
- 모니터의 포장을 풀었을 때 백색 분말이 보이면 헝겊으로 닦아 내십시오.
- 짙은 색의 모니터가 긁히면 밝은 색의 모니터보다 흠집이 더 잘 보일 수 있으므로 모니터를 주의하여 다루십시오.
- 모니터에 최고 품질의 이미지가 표시되게 하려면 동적으로 변화하는 화면보호기를 사용하고, 사용하지 않을 때는 모니터를 끄십시오.

# <span id="page-22-1"></span><span id="page-22-0"></span>스탠드 부착하기

■ 참고: 받침대는 모니터에서 분리되어 출고됩니다.

참고: 이것은 스탠드 장착형 모니터에 적용될 수 있습니다. 기타 스탠드를 구입할 때, W 스탠드 설치 안내서에 포함된 설치 지침을 참조하십시오.

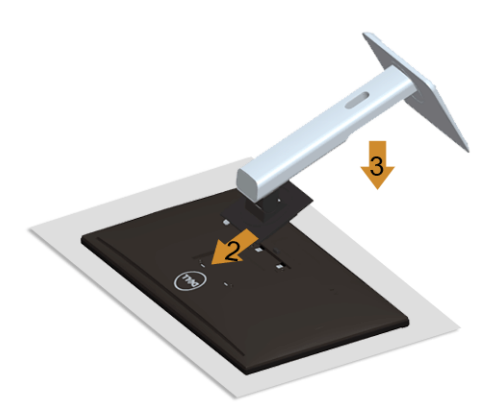

모니터 스탠드 부착하기:

- 1. 커버를 제거하고 모니터를 그 위에 놓습니다.
- 2. 모니터 후면의 홈을 스탠드 상부에 있는 두 개의 탭에 끼웁니다.
- 3. 스탠드를 딸깍 소리가 나면서 정위치에 고정될 때까지 누릅니다.

# <span id="page-22-2"></span>모니터 연결하기

#### 경고: 이 단원에 있는 절차를 시작하기 전에 안전 [지침](#page-60-5)을 따르십시오.

참고: 모든 케이블을 컴퓨터에 동시에 연결하지 마십시오. W

모니터를 컴퓨터에 연결하기:

1. 컴퓨터를 끄고 전원 케이블을 뽑습니다. DP/Mini-DP 대 DP/HDMI/MHL 케이블로 모니터와 컴퓨터를 연결합니다.

## HDMI 케이블 연결

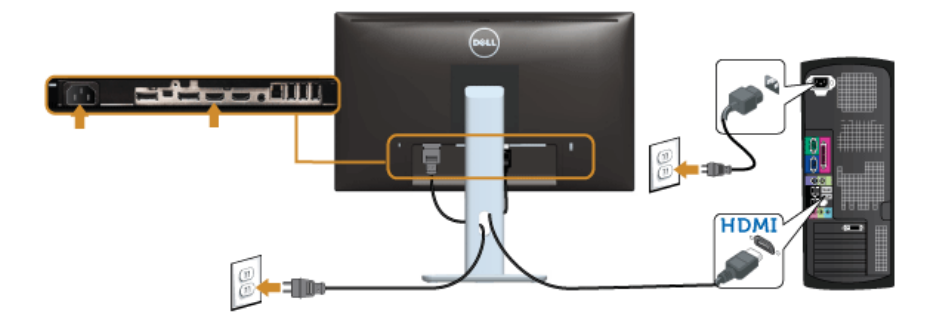

MHL 케이블 연결

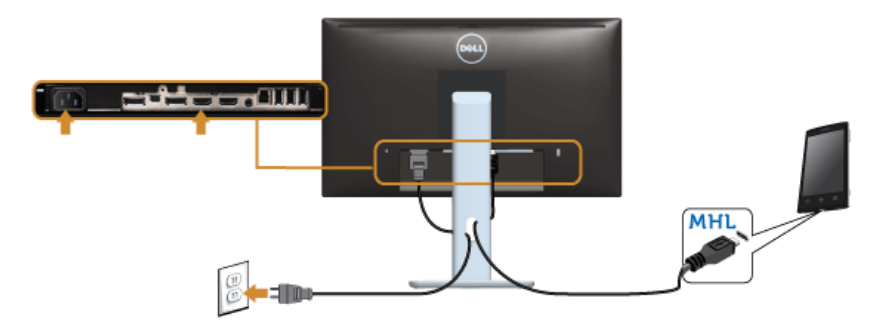

검은색 DisplayPort 케이블(Mini-DP 대 DP) 연결하기

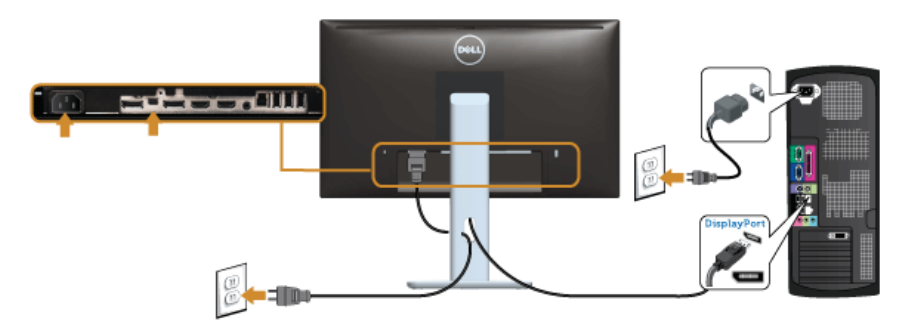

검은색 DisplayPort 케이블(DP 대 DP) 연결하기

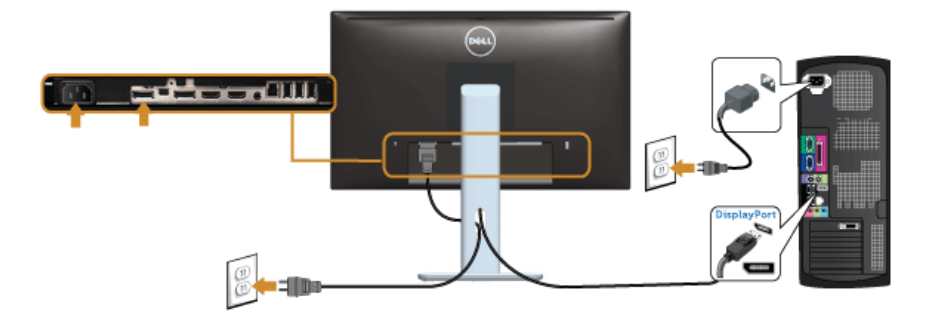

### <span id="page-24-0"></span>DP 멀티스트림 전송(MST) 기능용 모니터 연결

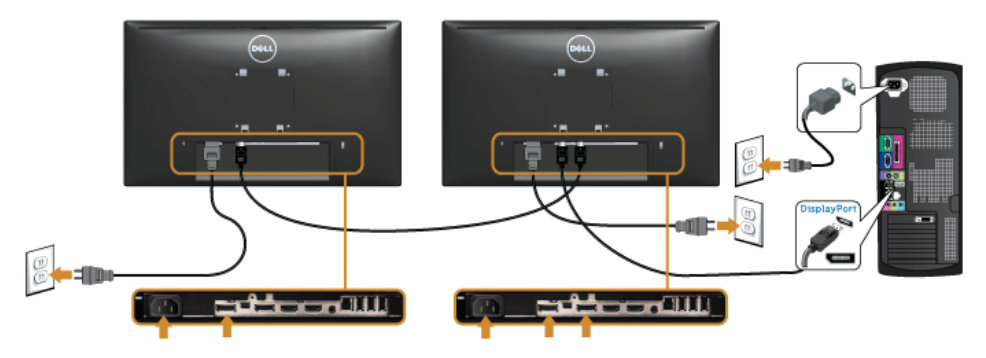

참고: U2414H 는 DP MST 기능을 지원합니다. 이 기능을 사용하려면 PC의 그래픽 카드 Ų 가 MST 옵션이 있는 DP1.2 인증을 받아야 합니다.

U2414H의 공장 설정 기본값은 DP 1.1a입니다.

MST 연결을 활성화하려면, 제품과 함께 제공된 DP 케이블(또는 기타 DP1.2 인증 케이블)만 사용하고 아래 단계를 수행하여 DP 설정을 DP1.2로 변경하십시오.

#### A) 모니터는 콘텐트를 표시할 수 있는 경우

1. OSD 버튼을 사용하여 디스플레이 설정으로 이동합니다.

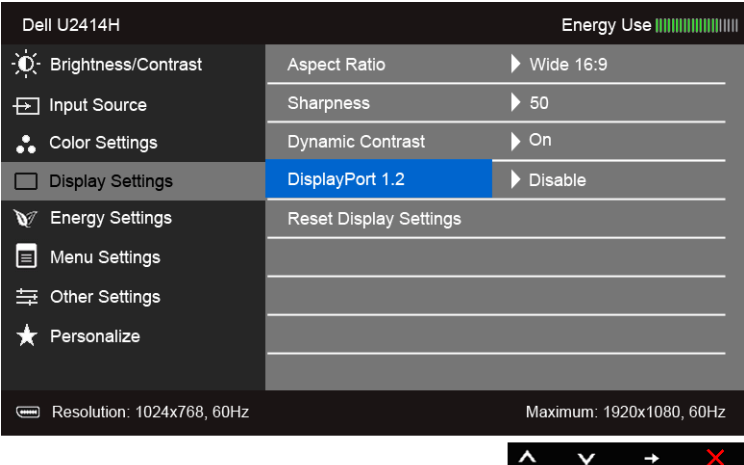

- 2. DisplayPort 1.2 선택으로 이동합니다.
- 3. 상황에 따라 사용 또는 사용 안 함을 선택합니다.
- 4. 화면 메시지에 따라 DP1.2 또는 DP1.1a의 선택을 확인합니다.

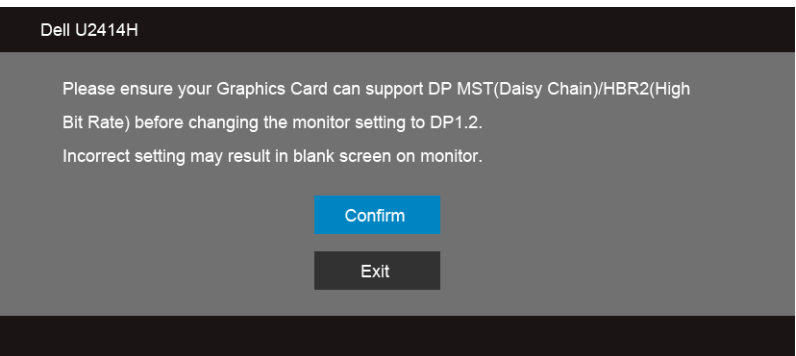

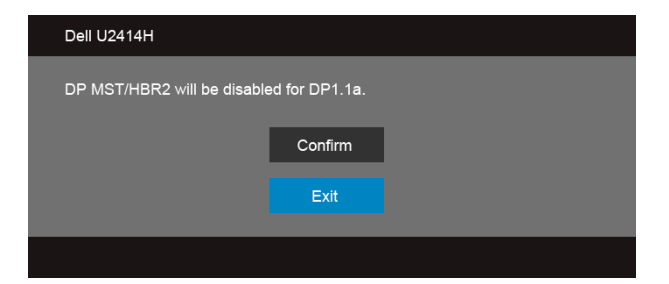

#### B) 모니터가 콘텐트를 표시하지 못하는 경우(빈 화면)

1. <br>2. 이 및 2 버튼을 사용하여 DisplayPort 또는 Mini DisplayPort를 선택합니다.

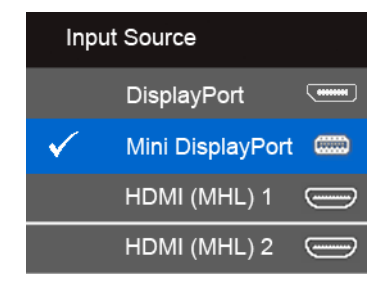

- $2.$   $\checkmark$  키를 약 8초 동안 누르고 있습니다.
- 3. DisplayPort 구성 메시지가 표시됩니다.

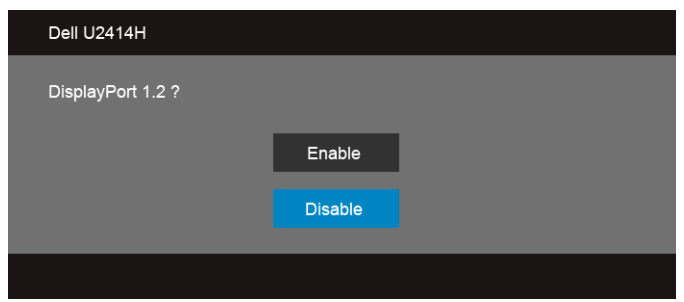

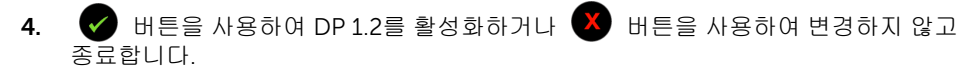

필요한 경우 위의 단계를 반복하여 설정을 도로 DP 1.1a로 변경합니다.

주의: 그림은 참조용으로만 사용됩니다. 컴퓨터의 외관은 다를 수 있습니다.

### USB 3.0 케이블 연결하기

Mini-DP 대 DP/DP/HDMI 케이블을 연결한 뒤 아래 절차를 따라 USB 3.0 케이블을 컴퓨터에 연결하고 모니터 설치를 완료합니다:

- 1. 업스트림 USB 3.0 케이블 (제공된 케이블)을 모니터의 업스트림 포트에 연결한 다음 컴 퓨터의 해당 USB 3.0 포 트에 연결합니다 (자세한 내용은 [밑면](#page-8-0)참조).
- 2. USB 3.0 주변장치를 모니터의 다운스트림 USB 3.0 포트에 연결합니다.
- 3. 컴퓨터와 모니터의 전원 케이블을 근처의 콘센트에 꽂습니다.
- 4. 모니터와 컴퓨터를 켭니다. 모니터에 이미지가 나타나면 설치가 완료된 것입니다. 이미지가 나타나지 않을 경우 범용 직렬 버스 (USB) [인터페이스을](#page-59-2) 참조하십시오.
- 5. 모니터 스탠드의 케이블 홀더를 사용하여 케이블을 정리합니다.

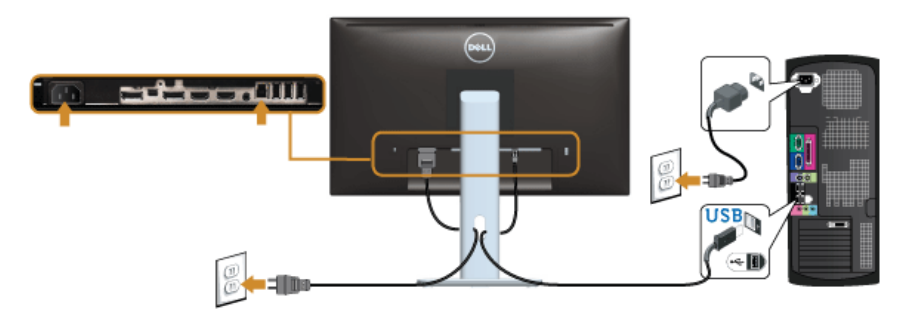

### (MHL) 모바일 고선명 링크 사용

- 참고: 이 모니터는 MHL 인증 제품입니다. Ø
- 참고: MHL 기능을 이용하려면 MHL 출력을 지원하는 MHL 인증 케이블과 소스 장치만 Ø 사용하십시오.
- 참고: MHL 소스 장치에 따라 일부 MHL 장치는 이미지를 출력하는 데 몇 초 또는 그 이상 걸릴 수 있습니다.
- 참고: 연결된 MHL 장치가 대기 모드로 들어갈 때, 모니터는 MHL 소스 장치의 출력에 따라 검은 화면을 표시하거나 아래 메시지를 표시합니다.

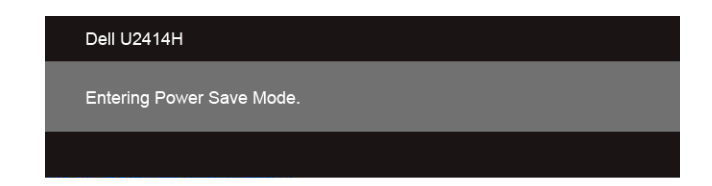

MHL 연결을 활성화하려면 아래의 단계를 수행하십시오:

1. 모니터의 전원 케이블을 AC 콘센트에 꽂습니다.

- 2. MHL 인증 케이블을 사용하여 MHL 소스 장치의 (마이크로) USB 포트를 모니터의 HDMI (MHL) 1 또는 HDMI (MHL) 2 포트에 연결합니다(자세한 [밑면](#page-8-0) 내용은 참조.)
- 3. 모니터와 MHL 소스 장치를 켭니다.

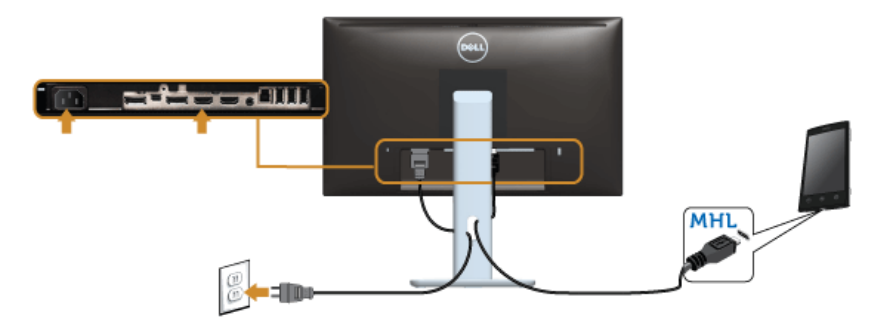

- 4. OSD 메뉴를 사용하여 모니터에서 입력 소스로 HDMI (MHL) 1 또는 HDMI (MHL) 2를 선택합니다(자세한 OSD 메뉴 [사용하기](#page-34-1) 내용은 참조.)
- 5. 이미지가 나타나지 않을 경우 모바일 고선명 링크 [\(MHL\)](#page-59-3) 관련 문제 을 참조하십시오.

# <span id="page-28-0"></span>케이블 정리하기

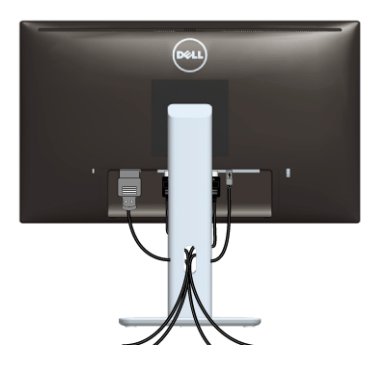

필요한 모든 케이블을 모니터와 컴퓨터에 연결한 후(케이블 연결은 모니터 [연결하기를](#page-22-2) 참 조) 케이블 관리 슬롯을 사용하여 위와 같이 모든 케이블을 깔끔하게 정리합니다.

### 케이블 덮개 부착

■ 참고: 모니터가 공장에서 출하될 때 케이블 덮개는 연결되어 있지 않습니다.

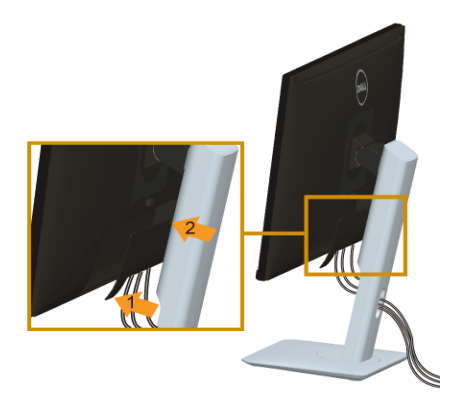

- 1. 모니터 후면의 홈에 케이블 덮개 바닥에 두 개의 탭을 끼웁니다.
- 2. 케이블 덮개를 딸깍 소리가 나면서 정위치에 고정될 때까지 닫습니다.

# <span id="page-29-0"></span>모니터 스탠드 분리하기

- <mark>必</mark> 참고: 스탠드를 분리하는 중에 LCD 화면의 긁힘을 방지하기 위해 모니터를 깨끗한 면에 놓습니다.
- 참고: 이것은 스탠드 장착형 모니터에 적용될 수 있습니다. 스탠드 설치 안내서에 포함 된 설치 지침을 참조하십시오.

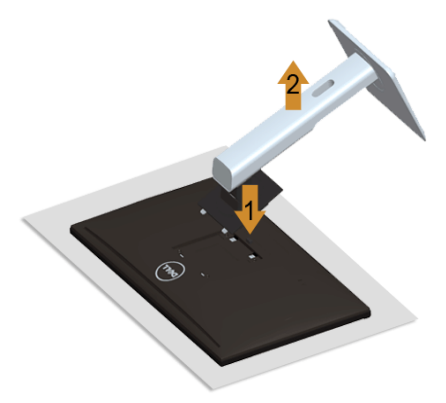

스탠드 분리하기:

- 1. 모니터를 부드러운 천이나 쿠션 위에 놓습니다.
- 2. 스탠드 분리 버튼을 누른 채로 있습니다.
- 3. 스탠드를 위로 들어 올려 모니터에서 분리합니다.
- 30 | 모니터 설치

# <span id="page-30-0"></span>케이블 덮개 제거

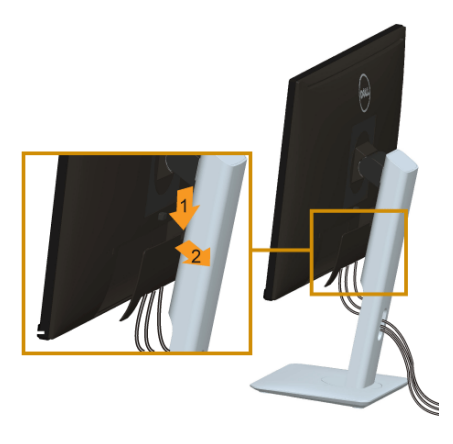

- 1. 케이블 덮개의 탭을 누릅니다.
- 2. 모니터 후면의 홈에서 케이블 덮개 하부에 있는 두 개의 탭을 제거합니다.

# <span id="page-30-1"></span>벽걸이 (옵션)

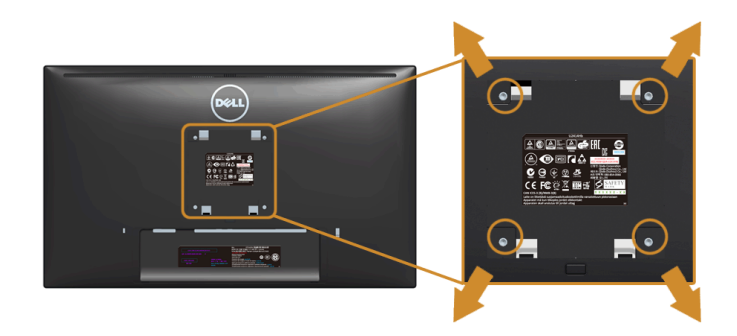

(나사 치수: M4 x 10 mm).

VESA 호환형 벽면 장착 키트와 함께 제공되는 지침을 참조하십시오.

- 1. 안정된 평평한 탁자에 부드러운 천 또는 쿠션을 깔고 모니터 패널을 그 위에 올려 놓습 니다.
- 2. 스탠드를 제거합니다.
- 3. Phillips 십자 스크루드라이버를 사용하여 플라스틱 커버를 고정하는 네 개의 나사를 제거합니다.
- 4. 벽걸이 키트의 장착 브래킷을 모니터에 부착합니다.
- 5. 벽면 장착 키트와 함께 제공되는 지침을 따라 모니터를 벽에 장착합니다.
- 참고: 최소 중량/하중 지지 용량이 5.88 kg인 UL 인증 벽걸이 브래킷하고만 사용할 수 있습니다.

<span id="page-32-3"></span><span id="page-32-0"></span>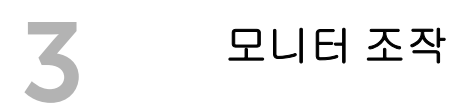

<span id="page-32-1"></span>모니터 전원 켜기 모니터를 켜려면 버튼 누름.

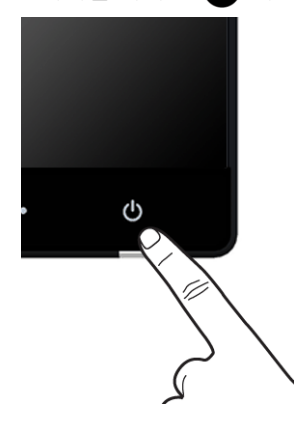

# <span id="page-32-2"></span>전면 패널 사용하기

모니터 앞면의 조절 버튼을 사용하여 표시되는 이미지의 특성을 조정합니다. 이 버튼들을 사용하여 조절 항목을 조정하면 OSD가 특성의 숫자값 변화를 표시합니다.

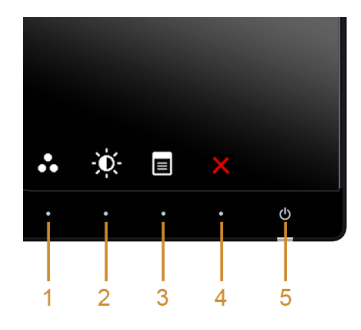

다음 표에서는 전면 패널 버튼에 대해 설명합니다:

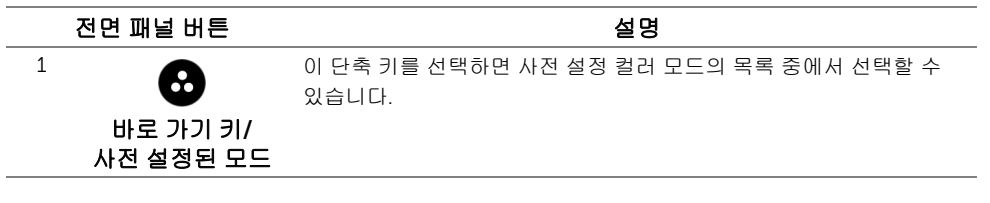

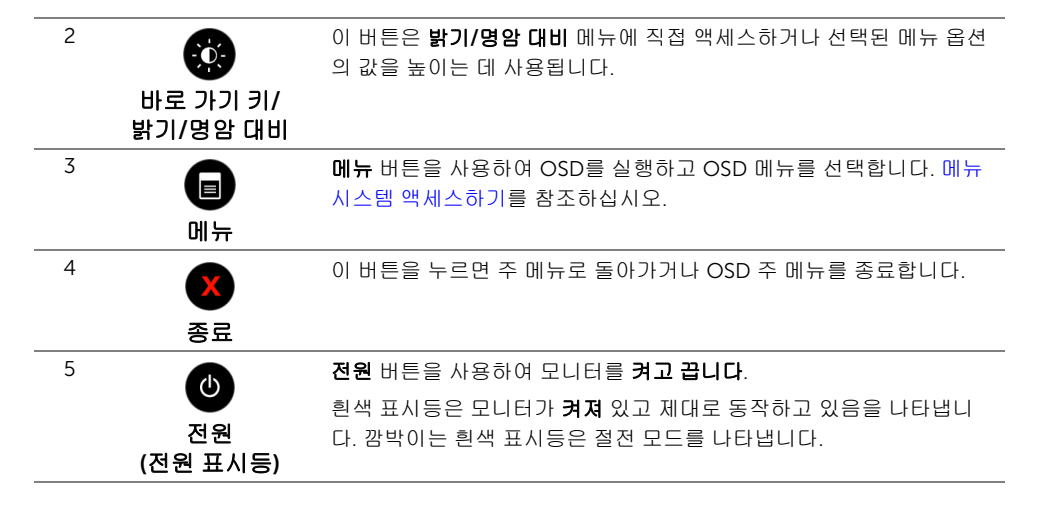

### 전면 패널 버튼

모니터 전면 버튼을 사용하여 이미지 설정을 조정합니다.

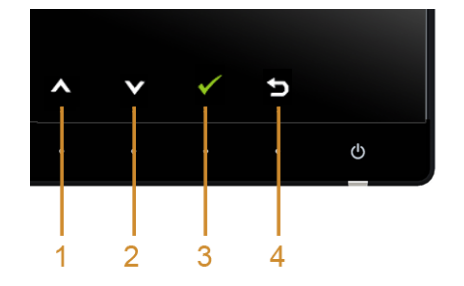

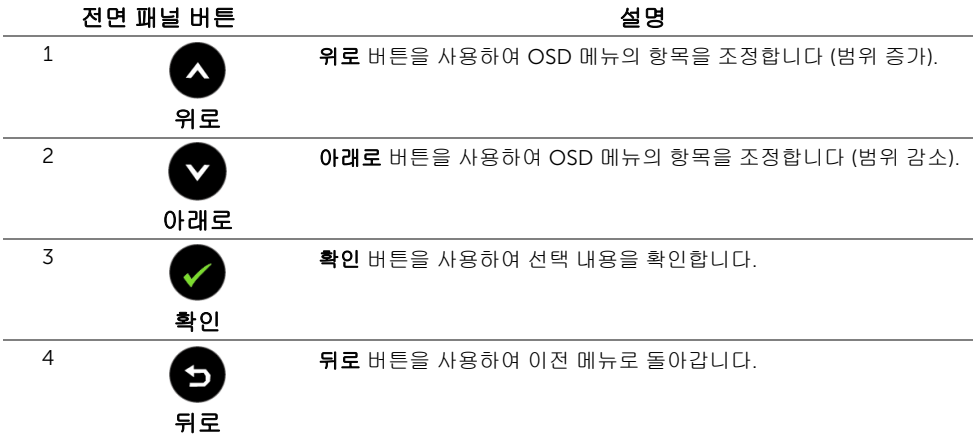

# <span id="page-34-1"></span><span id="page-34-0"></span>OSD 메뉴 사용하기

### <span id="page-34-2"></span>메뉴 시스템 액세스하기

- 참고: 설정을 변경하고 다른 메뉴로 가거나 OSD 메뉴를 종료하면 모니터가 자동으로 이 변경 내용을 저장합니다. 설정을 변경한 다음 OSD 메뉴가 사라지길 기다리는 동안 에도 변경 내용이 저장됩니다.
- 1. 버튼을 눌러 OSD 메뉴를 실행하여 주 메뉴를 표시합니다.

디지털(HDMI (MHL) 1/ HDMI (MHL) 2) 입력용 주 메뉴

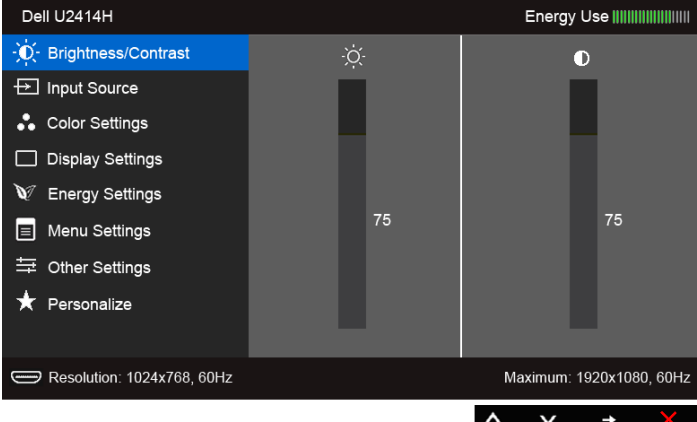

또는

#### 디지털(Mini DisplayPort) 입력용 주 메뉴

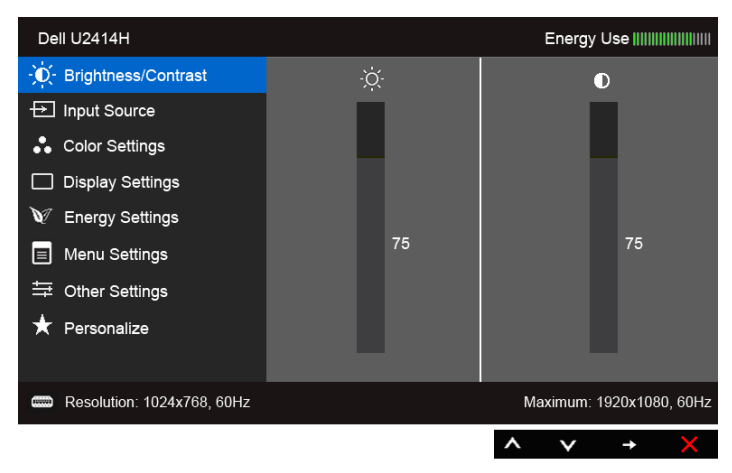

디지털 (DP) 입력용 주 메뉴

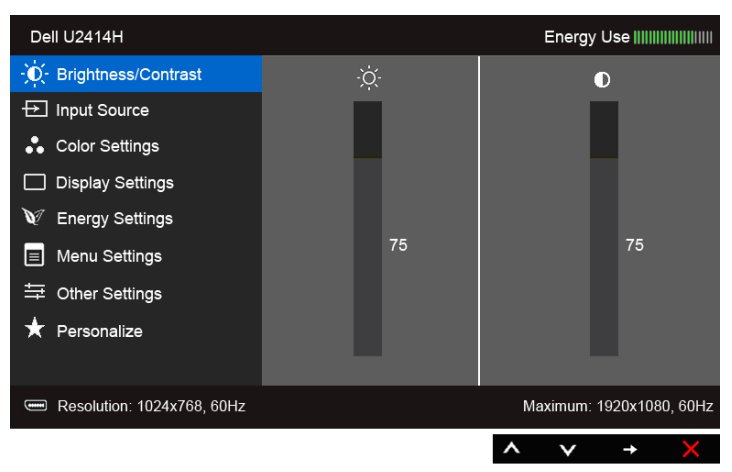

- 2. A 버튼과 Y 버튼을 눌러 설정 옵션 사이에서 이동합니다. 한 아이콘에서 다른 아이콘으로 이동할 때 옵션 이름이 강조 표시됩니다. 모니터에서 사용할 수 있는 모든 옵션의 전체 목록은 아래 표를 참조하십시오.
- 3. 아버튼을 한 번 눌러 강조 표시된 옵션을 활성화합니다.
- 4. ◆ 및 ◆ 버튼을 눌러 원하는 파라미터를 선택합니다.
- 5. 를 눌러 슬라이드 바가 나타나면 버튼과 ♥ 버튼을 사용하여 메뉴의 표시 를 따라 변경합니다.
- 6. 주 메뉴로 돌아가려면 버튼을 선택합니다.

<span id="page-36-0"></span>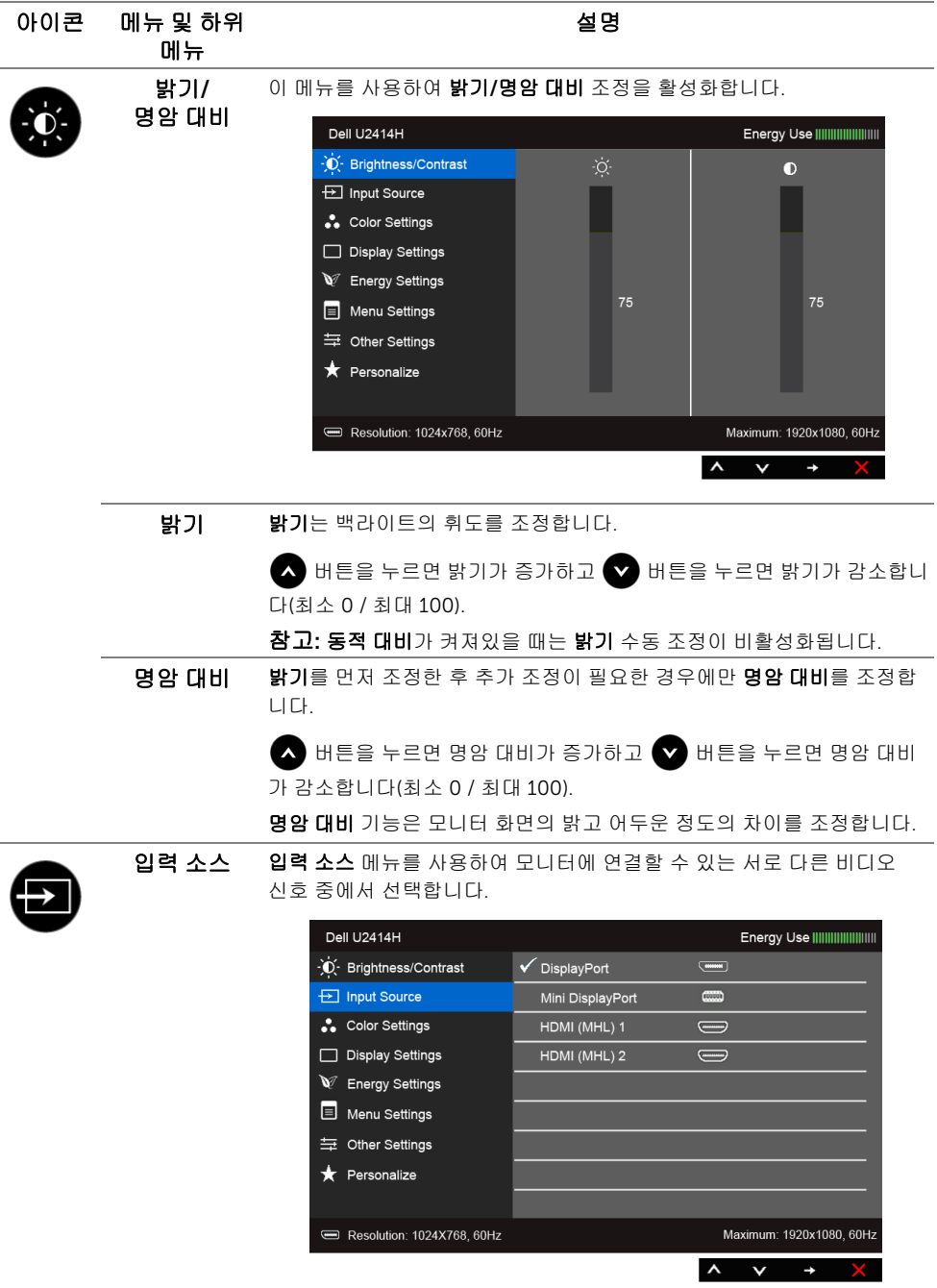

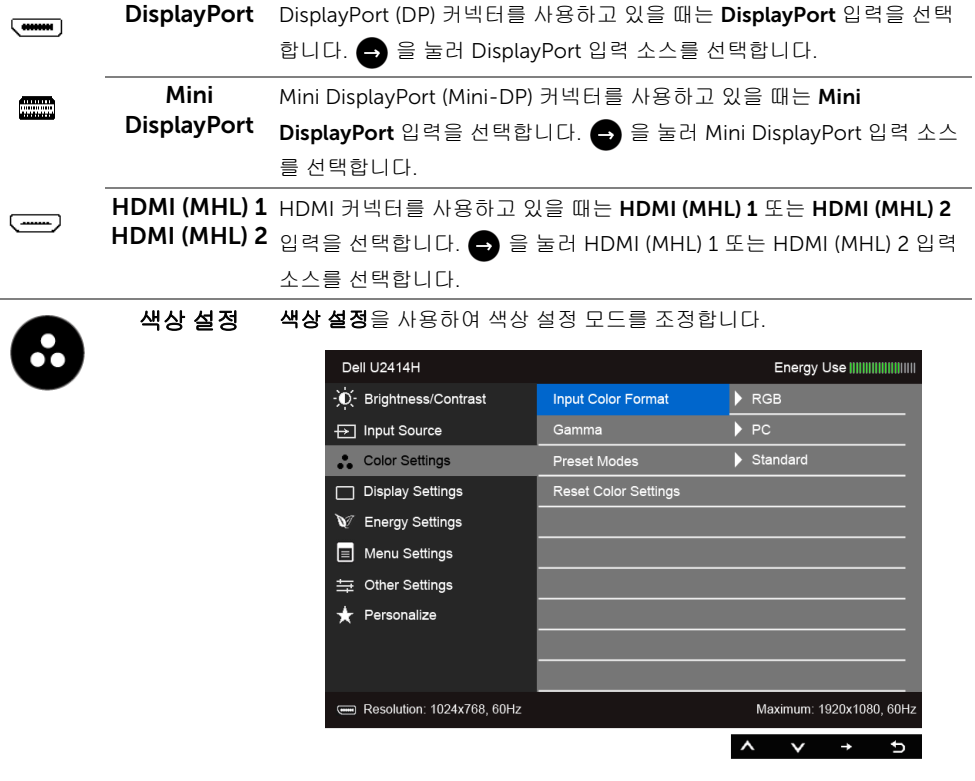

입력 색상 비디오 입력 모드를 설정할 수 있습니다.

형식

RGB: 모니터가 HDMI 케이블(또는 DisplayPort 케이블)을 사용하여 컴퓨 터(또는 DVD 플레이어)에 연결된 경우나 MHL 케이블을 사용하여 MHL 장치에 연결된 경우 이 옵션을 선택하십시오.

YPbPr: 모니터가 HDMI 케이블(또는 DisplayPort 케이블)을 사용하여 YPbPr에 의해 DVD 플레이어에 연결된 경우나 MHL 케이블을 사용하여 YPbPr에 의해 MHL 장치에 연결된 경우 이 옵션을 선택하십시오.

또는 DVD (또는 MHL 장치) 색상 출력 설정이 RGB가 아닌 경우 사용합 니다.

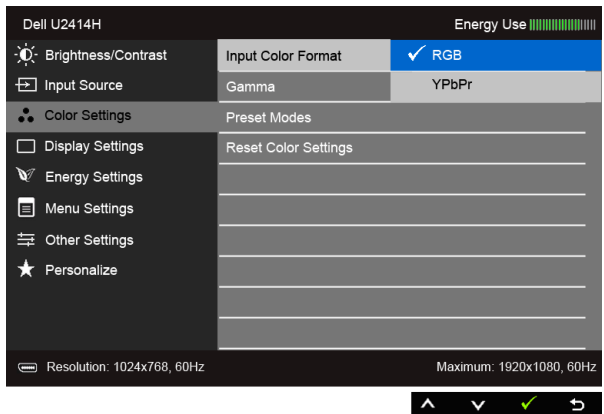

#### 감마 감마를 PC 또는 MAC에 설정할 수 있습니다.

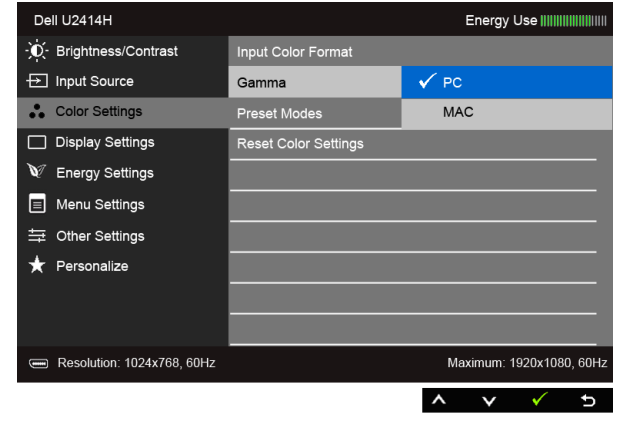

#### 사전 설정된 사전 설정 모드를 선택한 경우 목록에서 표준, 멀티미디어, 동영상, 게임,

모드 용지, 색온도, sRGB 모드 또는 사용자 지정 색상을 선택할 수 있습니다.

- 표준: 모니터의 기본 색상 설정을 로드합니다. 이것은 기본 사전 설정 모드입니다.
- 멀티미디어: 멀티미디어 용도에 적합한 색상 설정을 로드합니다
- 동영상: 영화에 적합한 색상 설정을 로드합니다.
- 게임: 게임 용도에 적합한 색상 설정을 로드합니다.
- 용지: 텍스트 보기에 적합한 밝기 및 선명도 설정을 로드합니다. 컬러 이미지에 영향을 미치지 않고 용지를 시뮬레이트하기 위해 텍스트 배경을 블렌딩합니다. RGB 입력 형식에만 적용됩니다.
- 색온도: 색온도 5000K, 5700K, 6500K, 7500K, 9300K 및 10000K를 선택할 수 있습니다.
- **sRGB 모드**: 72% NTSC 색상을 에뮬레이트하기 위한 모드.
- 사용자 지정 색상: 이 설정을 이용하면 색상 설정을 수동으로 설정할

수 있습니다. 버튼과 버튼을 눌러 세 가지 색 (R, G, B)의 값을 조정하여 사용자 고유의 사전 설정 색상 모드를 작성합니다.

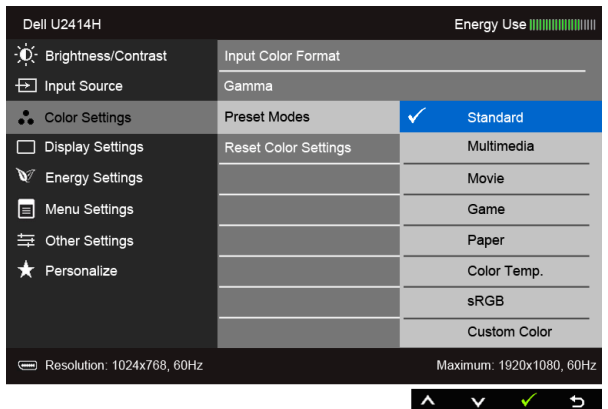

참고: sRGB의 정확성은 RGB 출력 색상 형식에 최적화됩니다.

색조 이 기능은 비디오 이미지의 색상을 녹색 또는 자주색으로 변화시킵니다. 이것은 원하는 살색을 조정하는 데 사용됩니다. △ 또는 ■ 을 사용하 여 색조를 '0'에서 '100' 사이에서 조정합니다.

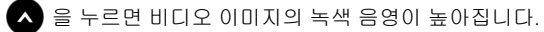

을 누르면 비디오 이미지의 자주색 음영이 높아집니다.

참고: 색조 조정은 동영상 또는 게임 사전 설정 모드를 선택한 경우에만 사용 가능합니다.

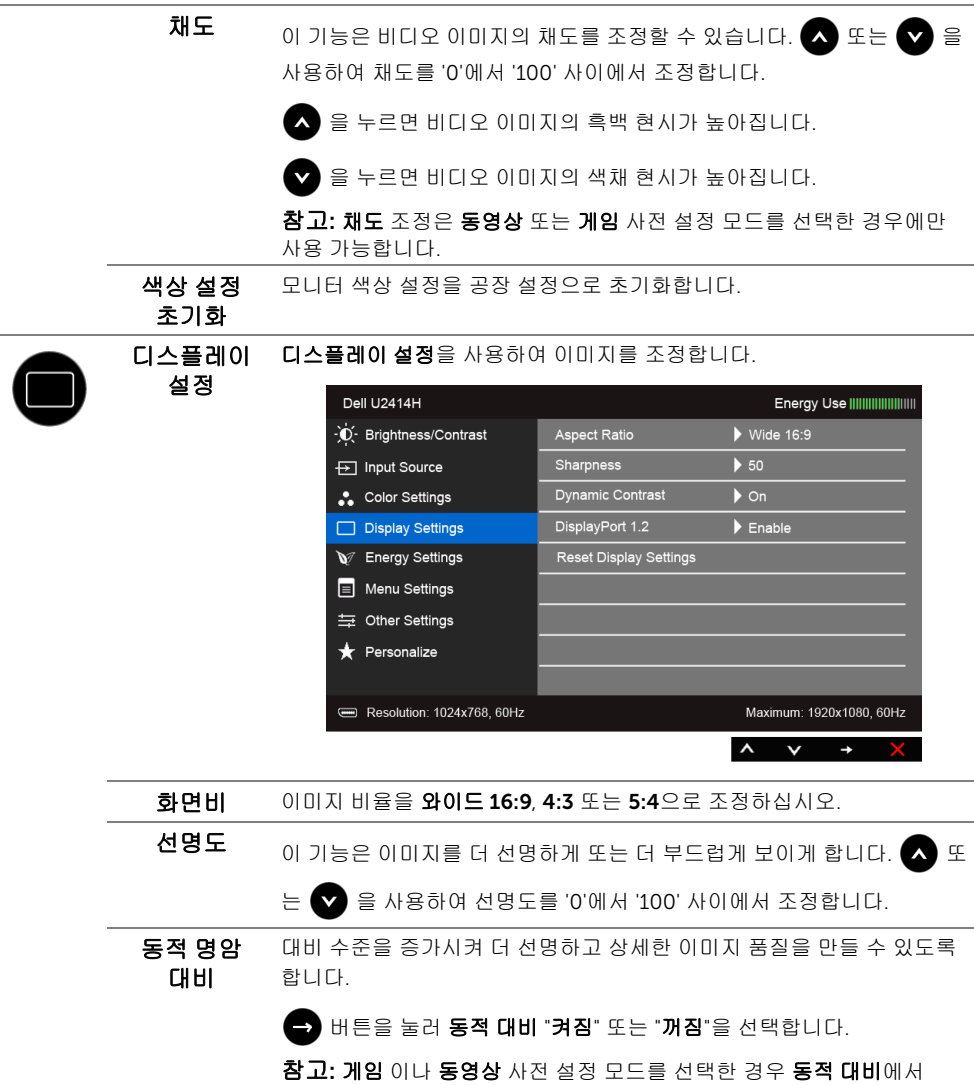

더 높은 대비가 제공됩니다.

#### **DisplayPort**

tdyPort → 키를 눌러 DisplayPort 1.2를 활성화하거나 비활성화합니다.<br>12

DP MST(데이지 체인) 또는 HBR2 기능을 사용하려면 DP1.2를 활성화합 니다.

참고: DP1.2를 선택하기 전에 그래픽 카드가 이 기능들을 지원할 수 있는 지 확인합니다. 설정을 잘못할 경우 빈 화면이 표시될 수 있습니다. 일부 그 래픽 카드는 DP1.2에서 MCCS (Monitor Control Command Set)를 지원 하지 않습니다. 이 경우 DDM(Dell Display Manager)를 실행할 수 없습 니다.

색상 설정 초기화 이 옵션을 선택하면 기본 디스플레이 설정이 복구됩니다.

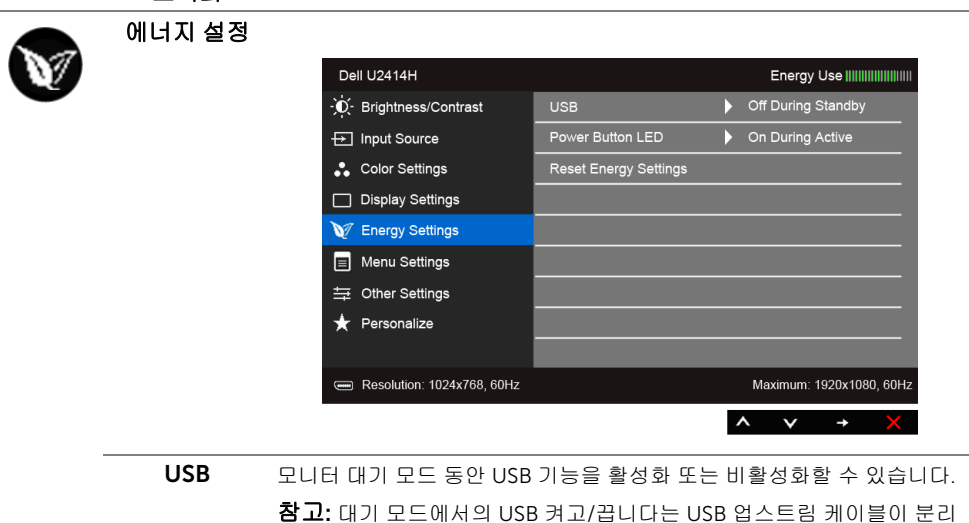

되어 있을 때만 사용할 수 있습니다. USB 업스트림 케이블이 꽂혀 있으면 이 옵션이 사용 불가를 나타내는 회색으로 바뀝니다.

전원 단추 LED 에너지 절약을 위해 전원 LED 표시등을 켜거나 끌 수 있습니다.

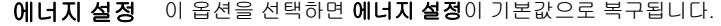

초기화

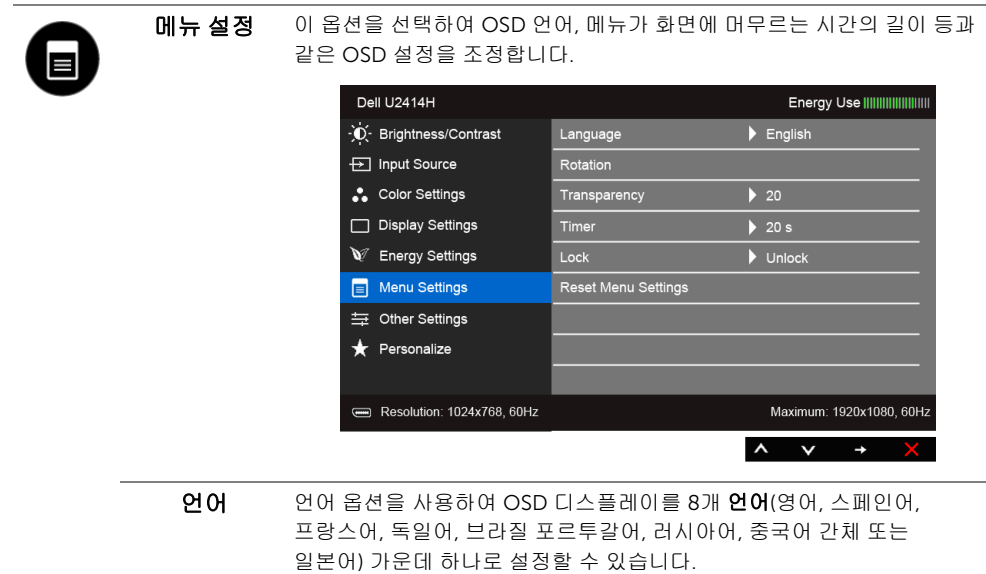

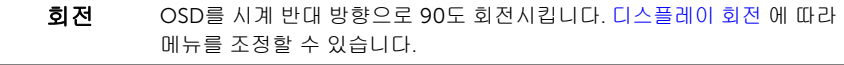

- 투명도 이 옵션을 선택하면 2 및 2 버튼을 눌러 메뉴 투명도를 변경할 수 있습니다 (최저: 0 ~ 최고: 100).
- 타이머 OSD 유지 시간: 사용자가 마지막으로 버튼을 누른 뒤 OSD가 활성 상태에 머물러 있는 시간의 길이를 설정합니다.

▲ 버튼 또는 ♥ 버튼을 사용하여 5초에서 60초까지 1초 단위로 슬라 이더를 조정합니다.

<span id="page-42-0"></span>잠금 설정 조정에 대한 사용자 액세스를 통제합니다. 잠금을 선택하면 사용자 조정을 할 수 없습니다. 모든 버튼이 잠금 상태가 됩니다. 참고:

> 잠금 기능 - 소프트 잠금 (OSD 메뉴 사용) 또는 하드 잠금 (전원 버튼 옆에 있는 버튼을 10초 동안 길게 누름)

잠금 해제 기능- 하드 잠금 해제에만 해당(전원 버튼 옆에 있는 버튼을 10초 동안 길게 누름)

메뉴 설정 모든 OSD 설정을 공장 사전 설정값으로 초기화합니다.

초기화

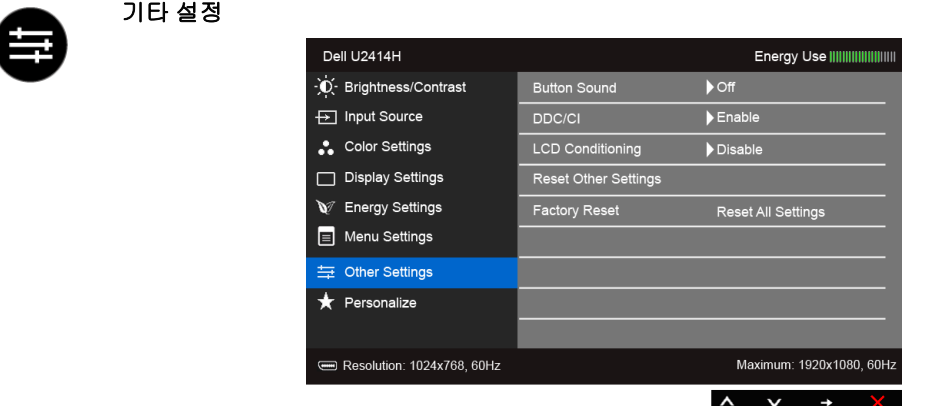

**버튼음** 메뉴에서 새 옵션을 선택할 때마다 모니터에서 경고음이 납니다. 이 기능 은 소리를 활성화 또는 비활성화합니다.

DDC/CI DDC/CI (디스플레이 데이터 채널/명령 인터페이스)는 컴퓨터에 설치된 소프트웨어를 사용하여 모니터 파라미터(밝기, 색상, 밸런스 등)를 조정할 수 있게 합니다.

사용 안 함을 선택하여 이 기능을 사용 안 할 수 있습니다.

이 기능을 사용 설정하면 모니터에 대한 최상의 사용자 경험과 최적 성능 을 얻을 수 있습니다.

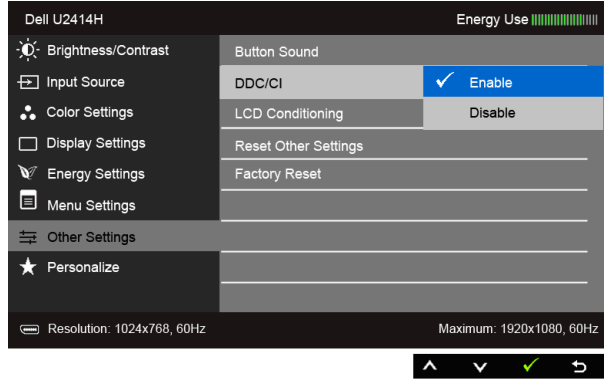

LCD 조절 이 기능은 사소한 잔상을 줄입니다. 잔상의 정도에 따라 프로그램이 실행 되는 데 약간의 시간이 걸릴 수 있습니다. 사용을 선택하여 이 기능을 사용 할 수 있습니다.

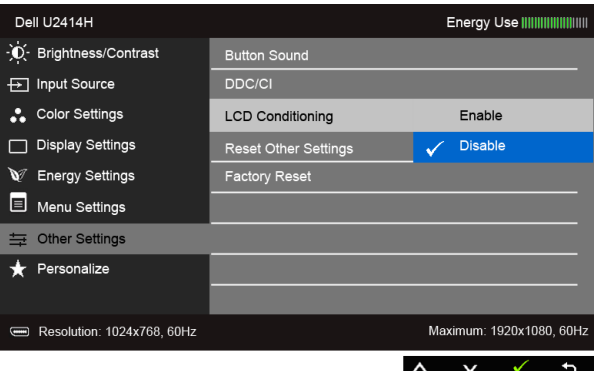

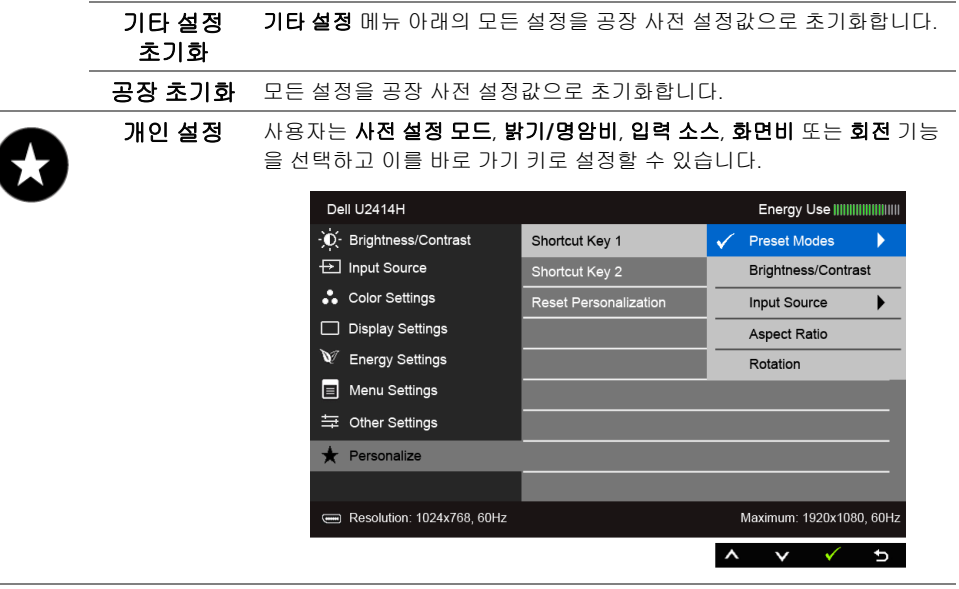

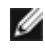

<mark>✔ 참고:</mark> 이 모니터에는 LED 에이징을 보충하기 위해 밝기를 자동으로 보정하는 기본 기능 이 포함되어 있습니다.

# OSD 경고 메시지

동적 명암 기능이 활성화되어 있을 때(사전 설정 모드: 게임 또는 동영상), 수동 밝기 조정을 사용할 수 없습니다.

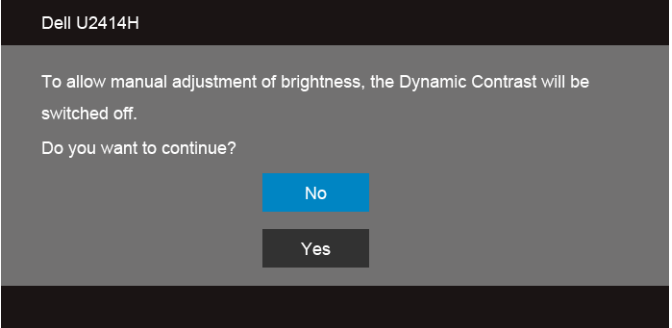

모니터가 특정 해상도를 지원하지 않으면 다음 메시지가 표시됩니다:

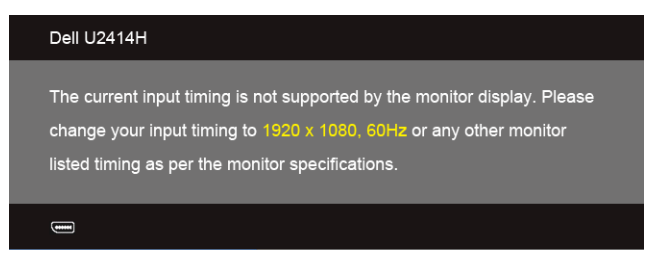

이것은 모니터가 컴퓨터에서 수신 중인 신호와 동기화할 수 없음을 뜻합니다. 이 모니터가 처리할 수 있는 수평 및 수직 주파수 범위에 대해서는 [모니터](#page-9-1) 규격을 참조하십시오. 권장 모드는 1920 x 1080 입니다.

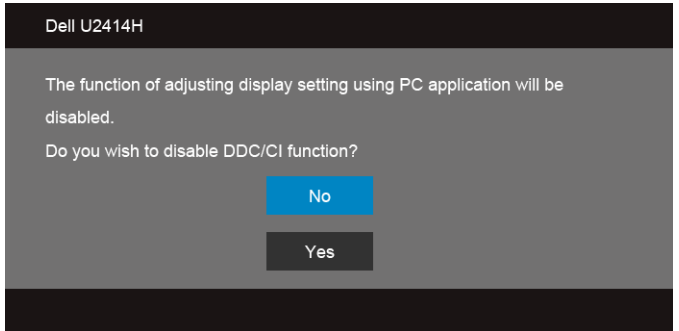

DDC/CI 기능이 사용 해제되기 전에 다음 메시지가 표시됩니다.

모니터가 절전 모드에 들어가면 다음 메시지가 표시됩니다:

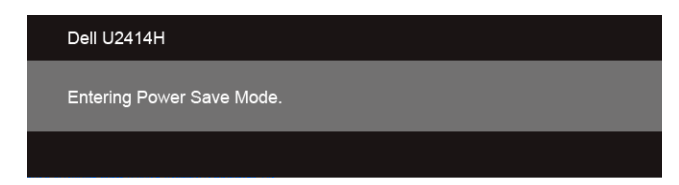

[OSD](#page-34-0)를 이용하려면 컴퓨터를 켜서 모니터를 절전 모드에서 해제하십시오.

전원 버튼 이외의 아무 버튼이나 누르면 선택된 입력에 따라 다음 메시지들 가운데 하나가 표시됩니다:

#### HDMI (MHL)/Mini DisplayPort/DP 입력

 $\bigoplus$ 

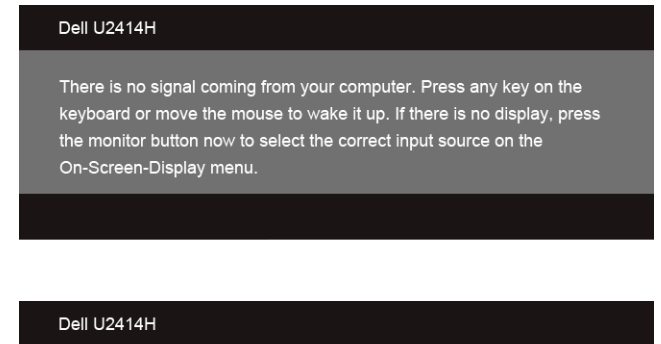

There is no signal coming from your device. Please activate your device to wake it up. If there is no display, press the monitor button now to select the correct input source on the On-Screen-Display menu.

HDMI (MHL), Mini DisplayPort 또는 DP 입력 중에서 하나를 선택했고 해당 케이블을 연결하 지 않았다면 아래와 같이 이동하는 대화 상자가 나타납니다.

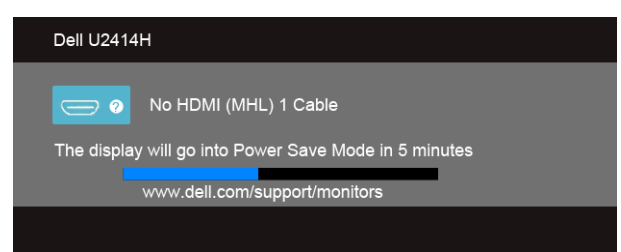

또는

또는

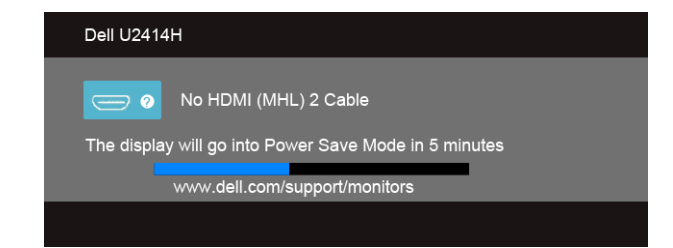

또는

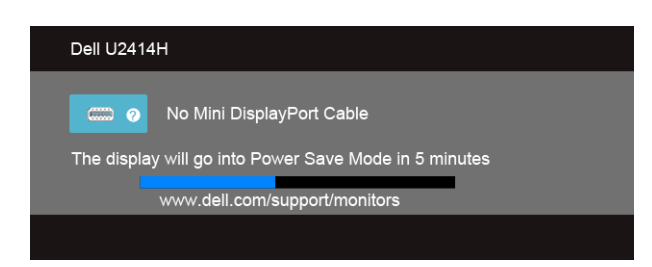

또는

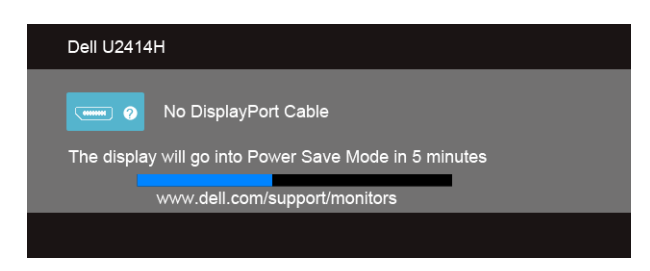

자세한 내용은 문제 [해결을](#page-54-2) 참조하십시오.

# <span id="page-47-0"></span>최적 해상도 설정하기

모니터 최대 해상도 설정하기:

Windows® 7, Windows® 8, Windows® 8.1 의 경우:

- 1. Windows® 8 및Windows® 8.1 에만 해당. 바탕화면 타일을 선택하여 클래식 바탕화면 으로 전환합니다.
- 2. 바탕 화면을 오른쪽 클릭한 다음 화면 해상도을 선택합니다.
- 3. 화면 해상도의 드롭다운 목록을 클릭하고 1920 x 1080을 선택합니다.
- 4. 확인을 클릭합니다.

Windows<sup>®</sup> 10에서:

- 1. 데스크톱을 마우스 오른쪽 단추로 클릭하고 디스플레이 설정을 클릭합니다.
- 2. 고급 디스플레이 설정을 클릭합니다.

48 | 무니터 조작

- 3. 해상도의 드롭다운 목록을 클릭하고 1920 x 1080을 선택합니다.
- 4. 적용을 클릭합니다.

1920 x 1080 옵션이 없는 경우 그래픽 드라이버를 업데이트할 필요가 있을 수 있습니다. 사용자의 컴퓨터에 따라서 다음 절차 중의 하나를 완료하십시오.

Dell 데스크톱 또는 휴대용 컴퓨터의 경우:

• http://www.dell.com/support으로이동하여사용자의서비스태그를입력한다음사용 자의그래픽카드에대한최근드라이버를다운로드합니다.

Dell 컴퓨터 (휴대용 또는 데스크톱)가 아닌 다른 컴퓨터를 사용하는 경우:

- 컴퓨터의 지원 사이트를 방문하여 최신 그래픽 드라이버를 다운로드하십시오.
- 그래픽 카드 웹사이트를 방문하여 최신 그래픽 드라이버를 다운로드하십시오.

# <span id="page-48-0"></span>기울이기, 좌우 회전, 수직 확장 사용하기

참고: 이것은 스탠드 장착형 모니터에 적용될 수 있습니다. 기타 스탠드를 구입할 때, 스탠드 설치 안내서에 포함된 설치 지침을 참조하십시오.

### 기울이기, 좌우 회전

모니터에 장착된 스탠드를 사용할 때 보기에 가장 알맞은 각도로 모니터를 기울이거나 회전 할 수 있습니다.

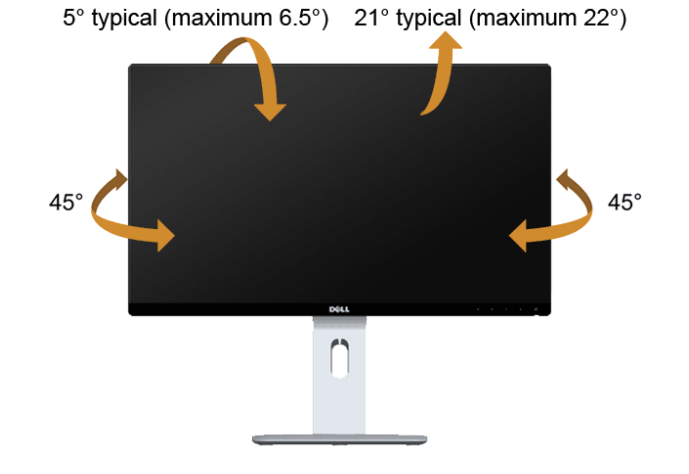

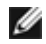

■ 참고: 받침대는 모니터에서 분리되어 출고됩니다.

### <span id="page-49-0"></span>수직 확장

■ 참고: 스탠드 높이를 최대 130 mm 높일 수 있습니다. 아래 그림들은 스탠드 높이를 높이는 방법을 보여줍니다.

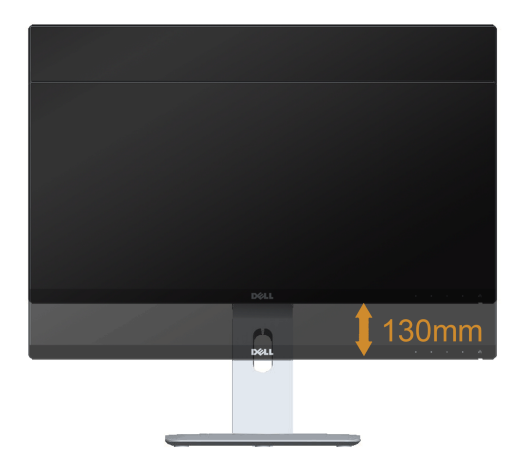

### 모니터 회전시키기

모니터를 회전시키기 전에 모니터를 완전히 수직으로 확장 ([수직](#page-49-0) 확장) 시키거나 완전히 기울 여야만 모니터의 하단 가장자리가 부딪치는 것을 피할 수 있습니다.

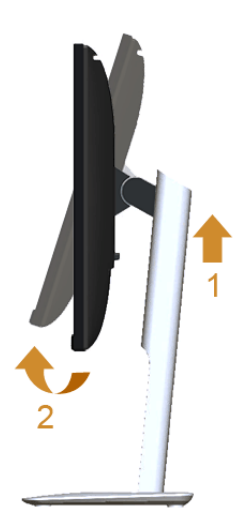

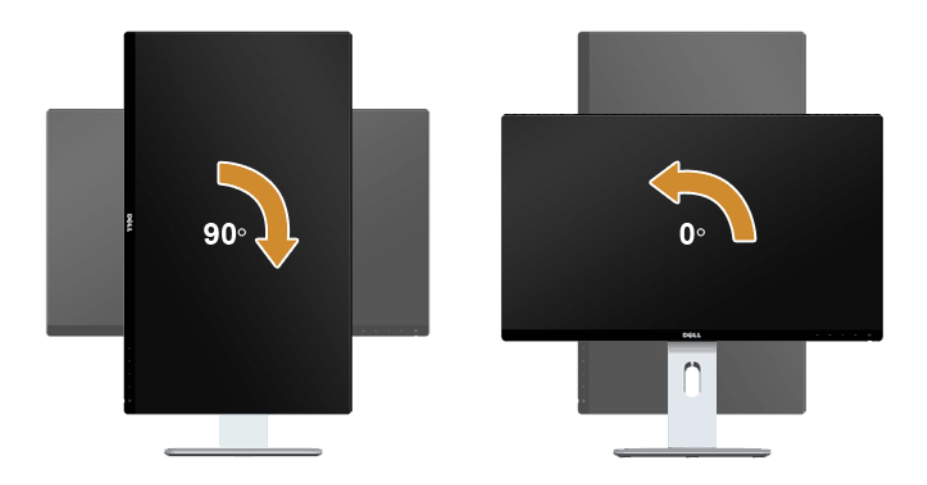

#### 반시계 방향으로 회전

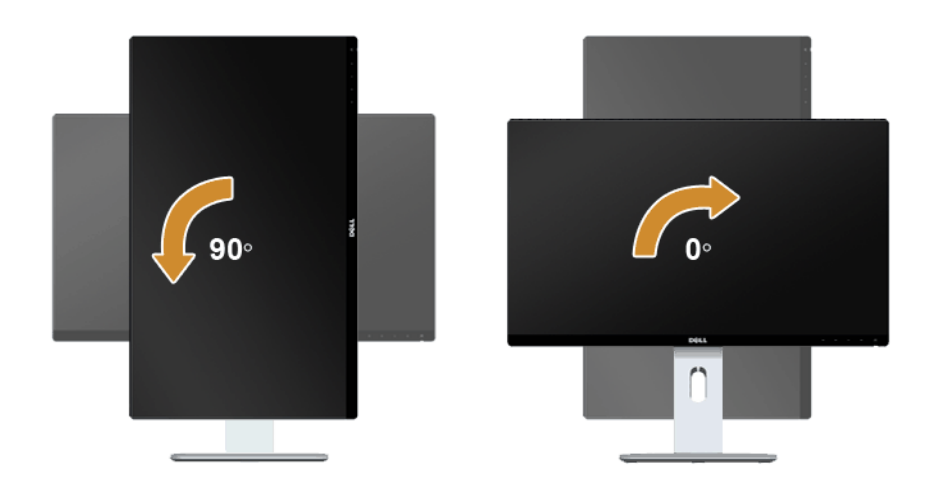

#### 뒤집어 (180°) 설치

참고: 뒤집어 (180°) 설치하려면 스탠드를 제거하고 벽면 설치 솔루션(별매)을 사용하십 시오.

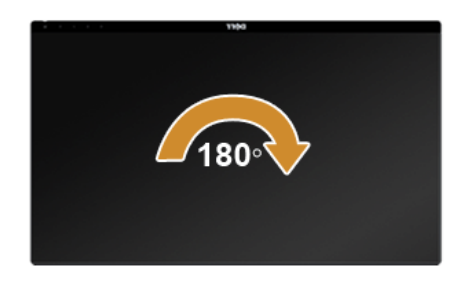

- 참고: 델 컴퓨터에서 디스플레이 회전 기능을 사용하려면 (가로 보기 대 세로 보기) 이 모니터에 포함되지 않은 업데이트된 그래픽 드라이버를 설치해야 합니다. 이 그래픽 드라이버를 다운로드하려면 www.dell.com/support에 접속하여 비디오 드라이버의 다운로드 섹션에서 최신 드라이버 업데이트를 확인하십시오.
- 참고: 세로 보기 모드에 있을 경우 그래픽 중심형 응용 프로그램들(3D 게임 등)의 성능 저하가 발생할 수 있습니다.

### 듀얼 모니터 설치

90° 시계 방향 회전, 90° 반시계 방향 회전 및 뒤집어(180°) 설치하는 기능이 있어 각 모니터 의 가장 얇은 테두리를 나란히 놓아 디스플레이 이미지 간의 틈을 최소화할 수 있습니다. 권장되는 듀얼 모니터 설치:

#### 가로(나란히)

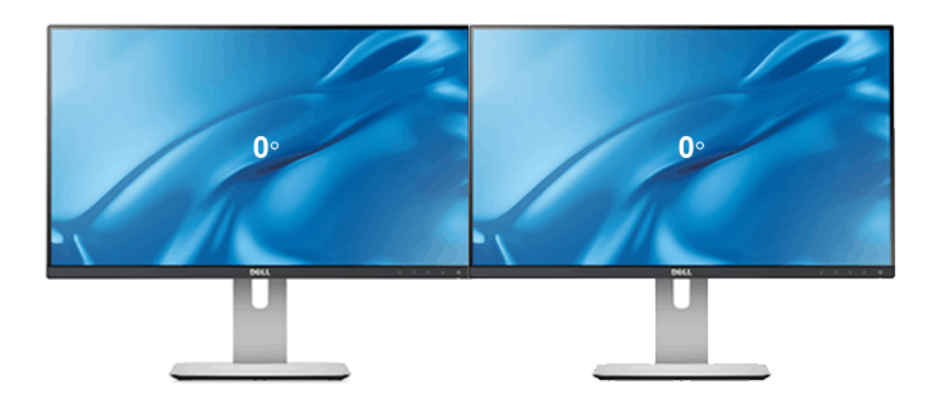

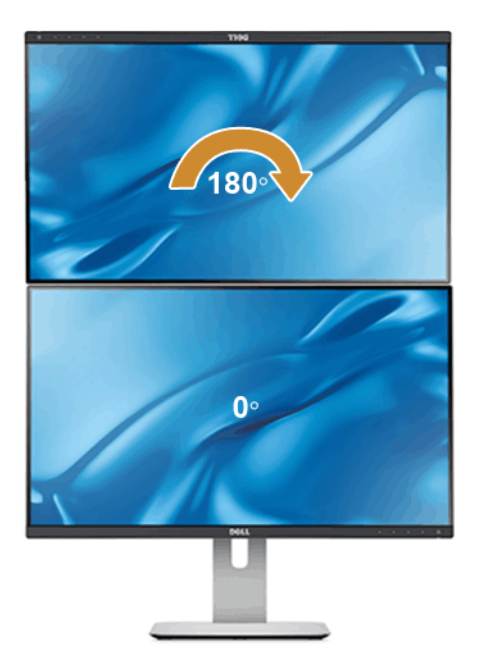

벽면 설치 솔루션 을 통해 지원됨 (별매)

세로

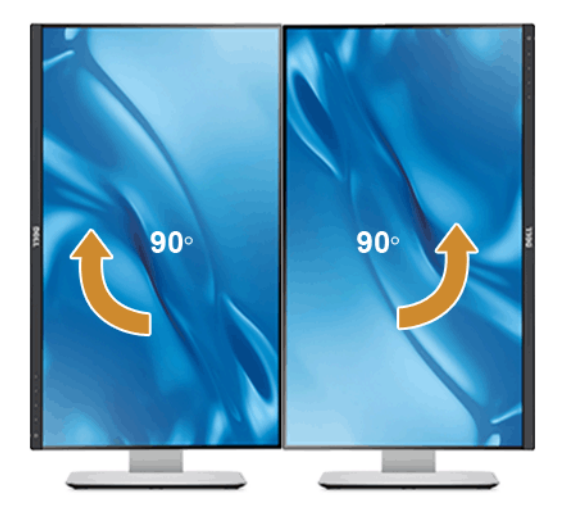

# <span id="page-53-0"></span>시스템의 회전 디스플레이 설정 조정하기

모니터를 회전시킨 다음 아래의 절차를 완료하여 시스템의 회전 디스플레이 설정을 조정해 야 합니다.

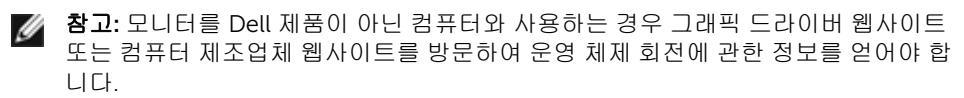

회전 디스플레이 설정 조정하기:

- 1. 바탕 화면을 오른쪽 클릭한 다음 속성을 클릭합니다.
- 2. 설정 탭을 선택한 후 고급을 클릭합니다.
- 3. ATI 그래픽 카드를 사용하는 경우 **회전** 탭을 선택한 다음 원하는 회전각을 설정합니다
- 4. nVidia 그래픽 카드를 사용하는 경우 nVidia 탭을 클릭하고, 왼쪽 열에서 NVRotate를 선택한 다음 원하는 회전각을 선택합니다.
- 5. Intel® 그래픽 카드를 사용하는 경우 Intel 그래픽 탭을 선택하고, 그래픽 속성을 클릭하 고, 회전 탭을 선택한 다음 원하는 회전각을 설정합니다.
- 참고: 회전 옵션이 없거나 올바르게 동작하지 않는 경우 www.dell.com/support을 방문하여 그래픽 카드에 적합한 최신 드라이버를 다운로드하십시오.

<span id="page-54-2"></span><span id="page-54-0"></span>4 문제 해결

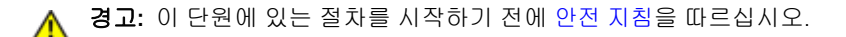

# <span id="page-54-1"></span>자가 검사

사용자는 이 모니터의 자가 시험 기능을 이용하여 모니터가 제대로 동작하는지 점검할 수 있습니다. 모니터와 컴퓨터가 제대로 연결되어 있는데도 모니터 화면이 켜지지 않으면 다음 단계를 수행하여 모니터 자가 검사를 실행합니다.

- 1. 컴퓨터와 모니터를 모두 끕니다.
- 2. 컴퓨터의 후면에서 비디오 케이블을 뽑습니다. 올바른 자체 검사 작업을 위하여 컴퓨터 의 후면에서 디지털(백색 커넥터) 및 아날로그(청색 커넥터) 케이블을 모두 제거합니다.
- 3. 모니터를 켭니다.

모니터가 정상적으로 동작하면서도 비디오 신호를 감지할 수 없는 경우 움직이는 대화 상자 가 화면 (흑색 배경)에 표시됩니다. 자가 검사 모드에서는 전원 LED가 흰색으로 켜져 있습니 다. 또한, 선택한 입력에 따라 아래의 대화상자 중에서 하나가 화면을 계속 스크롤합니다.

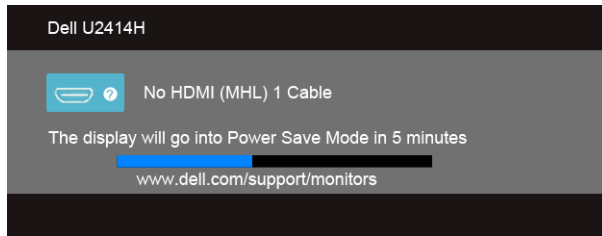

또는

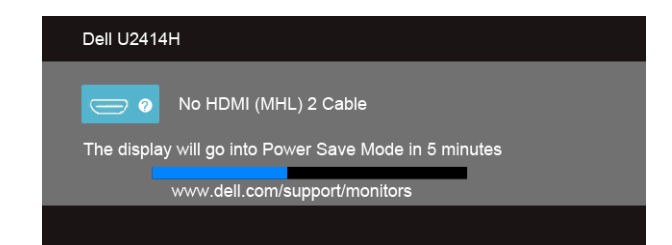

또는

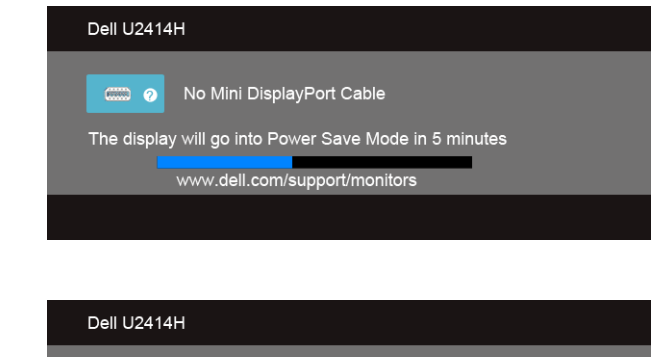

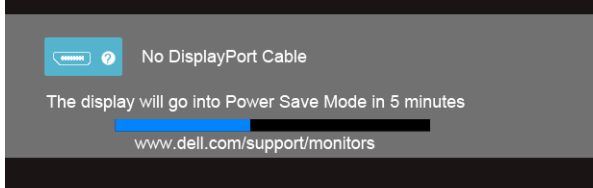

- 4. 비디오 케이블의 연결이 해제되거나 손상된 경우 정상적인 시스템 작동 중에도 이 상자 가 나타납니다.
- 5. 모니터의 전원을 끄고 비디오 케이블을 다시 연결한 후 컴퓨터와 모니터의 전원을 켭 니다.

위의 절차를 수행한 후에도 모니터 화면이 나타나지 않으면 비디오 컨트롤러와 컴퓨터를 점검합니다. 왜냐하면 모니터가 제대로 작동하고 있기 때문입니다.

# <span id="page-55-0"></span>내장형 진단 도구

모니터에 내장된 진단 도구는 화면 비정상이 모니터의 고유한 문제인지 아니면 컴퓨터와 비디오 카드의 문제인지 판단하는 데 도움을 줍니다.

**참고:** 비디오 케이블이 뽑혀 있고 모니터가 *자가 검사 모드*에 있을 때만 내장된 진단 Ø 도구를 실행할 수 있습니다.

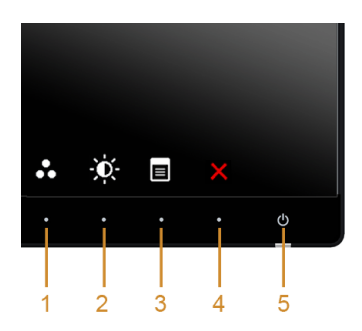

내장된 진단 도구 실행하기

- 1. 화면이 깨끗한지 확인합니다 (화면 표면에 먼지 입자가 없는지 확인).
- 2. 컴퓨터 또는 모니터의 후면에서 비디오 케이블을 뽑습니다. 그러면 모니터가 자가 검사 모드에 들어갑니다.
- 3. 전면 패널의 버튼 1 버튼과 버튼 4 를 동시에 2 초 동안 누릅니다. 회색 화면이 표시됩 니다.
- 4. 화면의 비정상 여부를 주의하여 검사합니다.
- 5. 측면 패널의 버튼 4를 다시 누릅니다. 화면 색상이 적색으로 변합니다.
- 6. 디스플레이의 비정상 여부를 검사합니다.
- 7. 녹색, 청색, 검정, 백색 및 텍스트 화면에서 5단계와 6단계를 반복하여 디스플레이를 검사합니다.

텍스트 화면이 표시되면 검사가 완료됩니다. 종료하려면 버튼 4 을 다시 누릅니다.

내장된 진단 도구를 사용하여 실시한 검사에서 화면 비정상이 감지되지 않을 경우, 모니터는 제대로 동작하고 있는 것입니다. 비디오 카드와 컴퓨터를 점검합니다.

### <span id="page-56-0"></span>일반적 문제

다음 표에는 일반적인 모니터 문제에 관한 일반 정보와 사용 가능한 해결책이 나와 있습 니다.

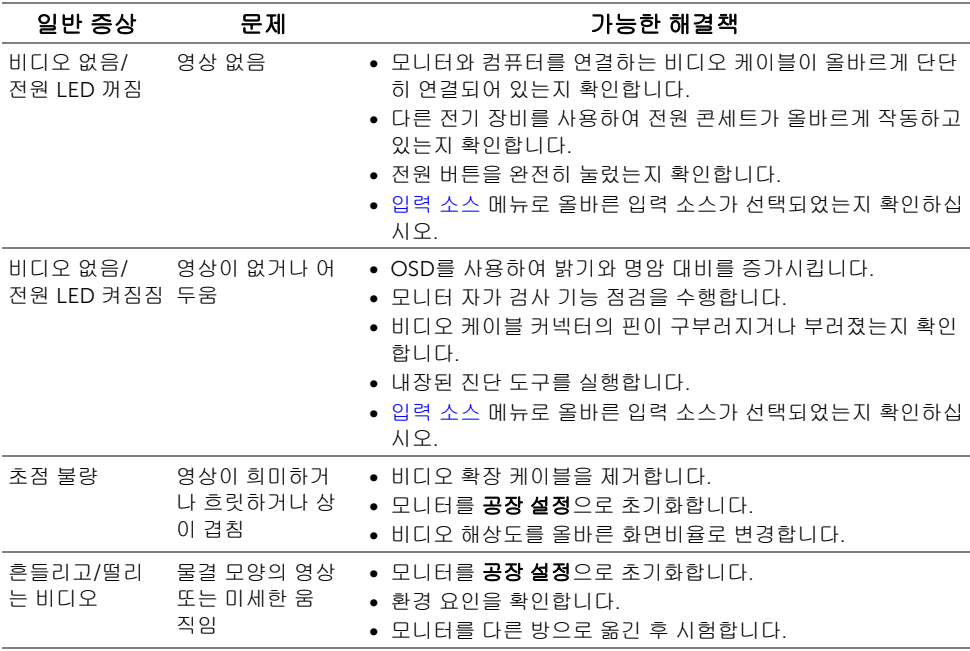

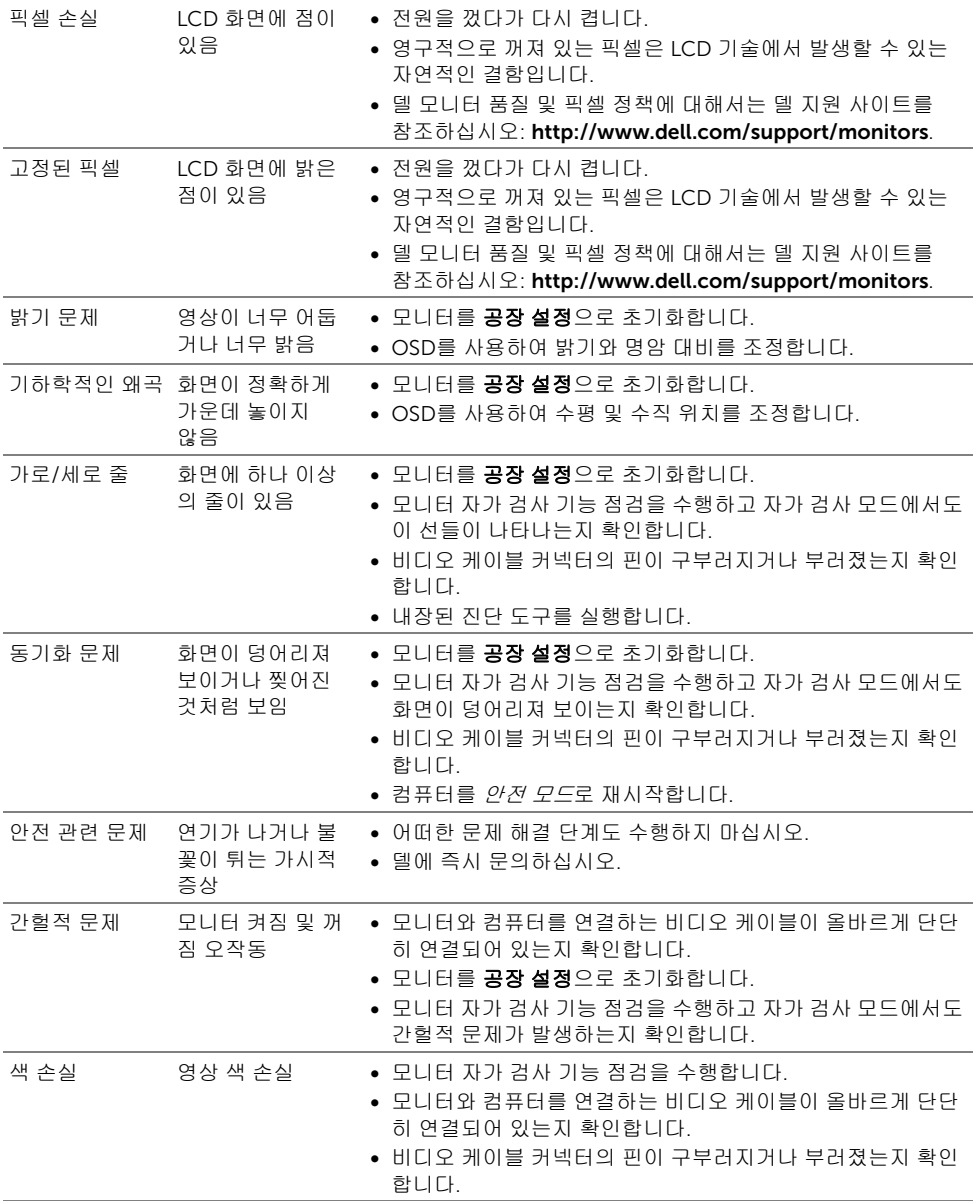

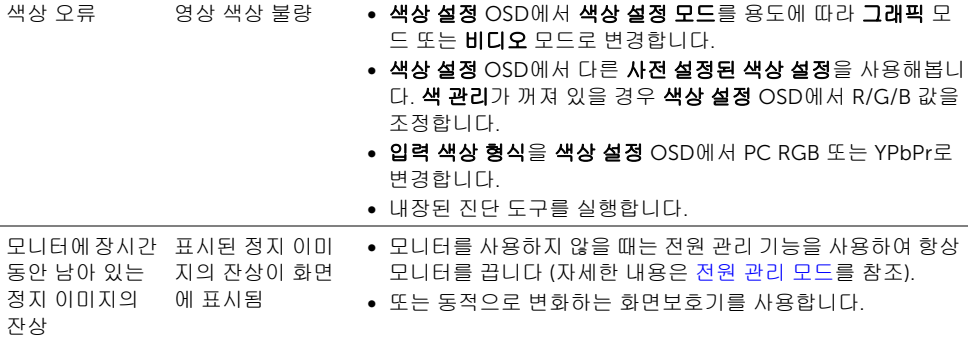

# <span id="page-58-0"></span>제품 고유의 문제

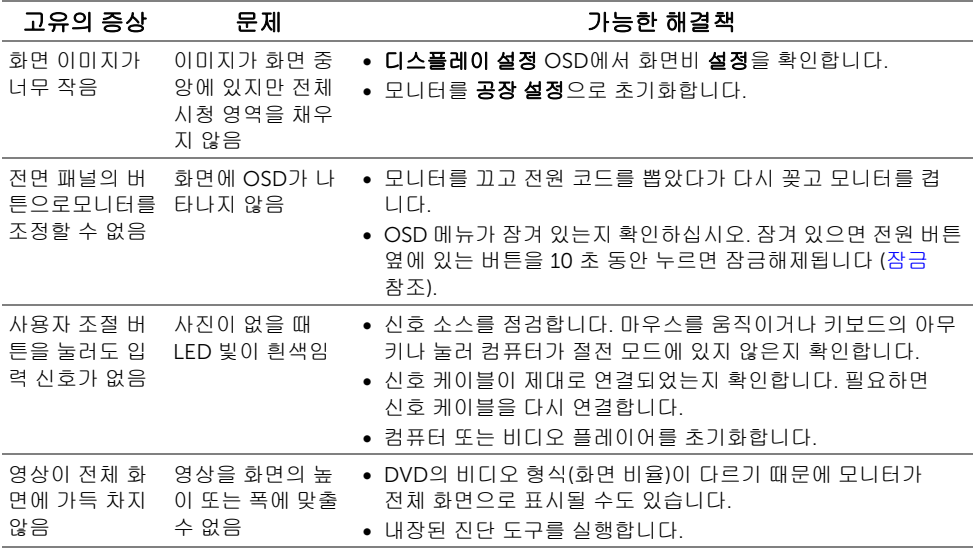

# <span id="page-59-2"></span><span id="page-59-0"></span>범용 직렬 버스 (USB) 인터페이스

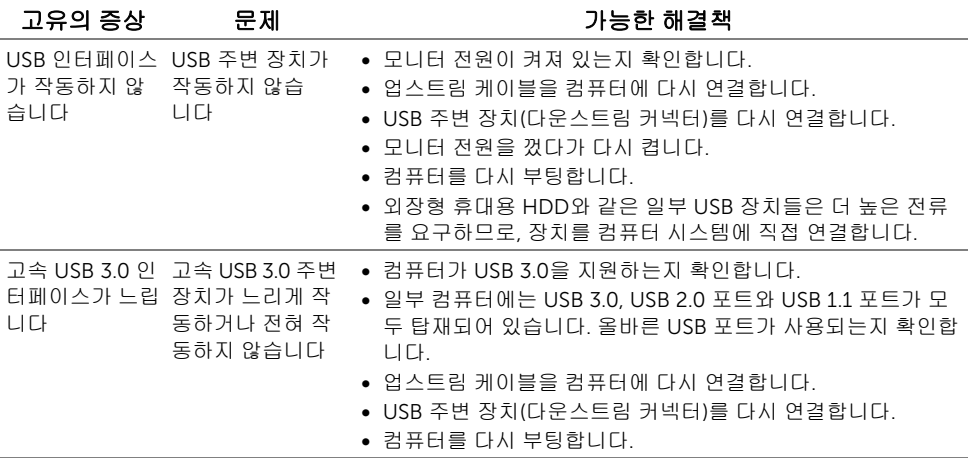

# <span id="page-59-3"></span><span id="page-59-1"></span>모바일 고선명 링크 (MHL) 관련 문제

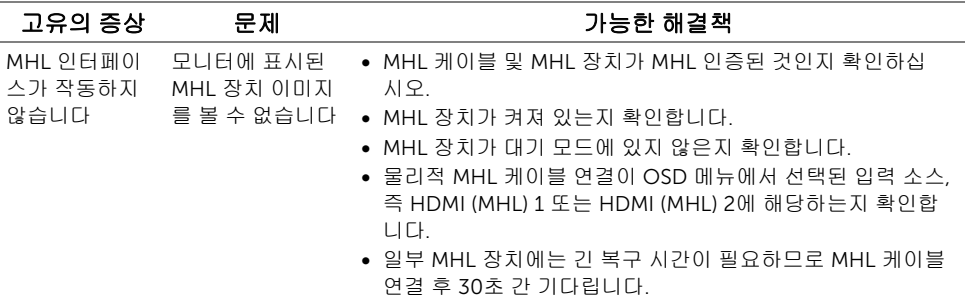

#### <span id="page-60-5"></span><span id="page-60-0"></span>경고: 안전 지침

#### 경고: 본 안내서에서 설명된 것과 다르게 컨트롤, 조정 또는 절차를 사용하면 감전, 전기 적 위험 및/또는 기계적 위험에 노출될 수 있습니다.

안전 지침에 대한 정보는 안전, 환경 및 규제 정보(SERI)를 참조하십시오.

# <span id="page-60-1"></span>FCC 고지 (미국에만 해당)

FCC 통지 및 기타 규정 정보는 www.dell.com/regulatory\_compliance에 있는 규정 준수 웹사이트를 참조하십시오.

# <span id="page-60-4"></span><span id="page-60-2"></span>Dell 연락처

미국 내 고객은 800-WWW-DELL (800-999-3355)로 전화하십시오

■ 참고: 활성 인터넷 연결이 없으면 구매 인보이스, 포장 명세서, 청구서 또는 Dell 제품 카 탈로그에서 연락처 정보를 찾을 수 있습니다

#### Dell은 몇몇 온라인 및 전화 기반 지원과 서비스 옵션을 제공합니다. 이용 가능성은 나라와 제 품에 따라 다르며, 사용자의 지역에선 일부 서비스를 이용하지 못할 수도 있습니다. 온라인 모니터 지원 컨텐츠를 얻으려면:

1. www.dell.com/support/monitors을 방문합니다.

#### 판매, 기술 지원 또는 고객 서비스 문제로 Dell에 연락하려면:

- 1. www.dell.com/support 을 방문합니다.
- 2. 페이지 맨 아래의 국가/지역 선택 드롭다운 메뉴에서 사용자의 나라 또는 지역을 확인 합니다.
- 3. 페이지 왼쪽의 연락처를 클릭합니다
- 4. 필요에 따라 적절한 서비스 또는 지원 링크를 선택합니다
- 5. 사용자에게 편리한 Dell 연락 방법을 선택합니다.

# <span id="page-60-3"></span>모니터 설정

#### 디스플레이 해상도 설정

Microsoft® Windows® 운영 체제의 최대 디스플레이 성능을 위해 다음 단계를 수행하여 디스플레이 해상도를 1920 x 1080 픽셀로 설정합니다:

Windows® 7, Windows® 8, Windows® 8, 1, 의 경우

- 1. Windows® 8 및Windows® 8.1 에만 해당. 바탕화면 타일을 선택하여 클래식 바탕화면 으로 전환합니다.
- 2. 바탕 화면을 오른쪽 클릭한 다음 **화면 해상도**을 선택합니다.
- 3. 화면 해상도의 드롭다운 목록을 클릭하고 1920 x 1080을 선택합니다.
- 4. 확인을 클릭합니다.

Windows<sup>®</sup> 10에서:

- 1. 데스크톱을 마우스 오른쪽 단추로 클릭하고 디스플레이 설정을 클릭합니다.
- 2. 고급 디스플레이 설정을 클릭합니다.
- 3. 해상도의 드롭다운 목록을 클릭하고 1920 x 1080을 선택합니다.
- 4. 적용을 클릭합니다.

권장해상도가 옵션에없는경우그래픽드라이버를업데이트해야합니다. 사용하는 컴퓨터 시스 템을 가장 잘 설명하는 시나리오를 아래에서 선택한 다음 지정된 단계를 수행하십시오.

### 인터넷 액세스 기능이 있는 Dell™ 데스크톱 또는 Dell™ 포터블 컴퓨 터를 사용하는 경우

- 1. www.dell.com/support으로이동하여사용자의서비스태그를입력한다음사용자의그 래픽카드에대한최근드라이버를다운로드합니다.
- 2. 그래픽어댑터에대한드라이버를설치한다음해상도를다시 1920 x 1080 으로설정합 니다.
- 참고: 해상도를 1920 x 1080 으로설정할수없는경우, 해당 해상도를 지원하는 그래픽 어댑터에 대해 Dell™ 에문의하십시오.

## Dell™ 제품이 아닌 데스크톱, 포터블 컴퓨터 또는 그래픽 카드를 사용 하는 경우

Windows® 7, Windows® 8, Windows® 8.1 의 경우:

- 1. Windows® 8 및Windows® 8.1 에만 해당. 바탕화면 타일을 선택하여 클래식 바탕화면 으로 전환합니다.
- 2. 바탕 화면을 오른쪽 클릭한 다음 개인 설정을 클릭합니다.
- 3. 디스플레이 설정을 클릭합니다.
- 4. 고급 설정을 클릭합니다.
- 5. 창상단의설명으로부터그래픽컨트롤러공급업체를확인합니다(예: NVIDIA, ATI, Intel 등).
- 6. 업데이트된드라이버에대한그래픽카드공급업체웹사이트를참조합니다(예: http://www.ATI.com 또는 http://www.NVIDIA.com).
- 7. 그래픽어댑터에대한드라이버를설치한다음해상도를다시 1920 x 1080 으로설정합 니다.

Windows® 10에서:

- 1. 데스크톱을 마우스 오른쪽 단추로 클릭하고 디스플레이 설정을 클릭합니다.
- 2. 고급 디스플레이 설정을 클릭합니다.
- 3. 해상도의 드롭다운 목록을 클릭하고 1920 x 1080을 선택합니다.
- 4. 창상단의설명으로부터그래픽컨트롤러공급업체를확인합니다(예: NVIDIA, ATI, Intel 등).
- 5. 업데이트된드라이버에대한그래픽카드공급업체웹사이트를참조합니다(예: http://www.ATI.com 또는 http://www.NVIDIA.com).
- 6. 그래픽어댑터에대한드라이버를설치한다음해상도를다시 1920 x 1080 으로설정합 니다.
- 참고: 권장 해상도를설정할수없는경우, 컴퓨터제조업체에문의하거나 비디오해상도를 지원하는그래픽어댑터를구입하십시오.